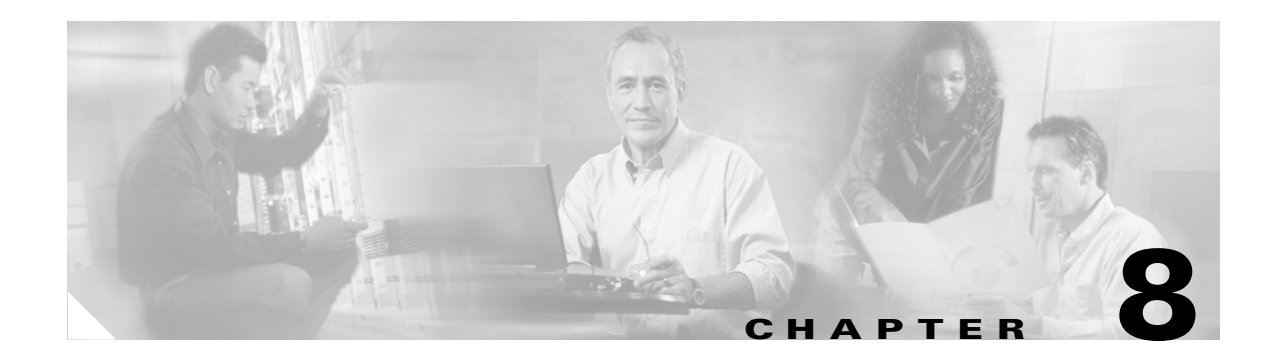

# **Security Setup**

This chapter describes how to set up your bridge's security features. This chapter contains the following sections:

- [Security Overview, page 8-2](#page-1-0)
- **•** [Setting Up WEP, page 8-7](#page-6-0)
- **•** [Enabling Additional WEP Security Features, page 8-10](#page-9-0)
- **•** [Setting Up Open or Shared Key Authentication, page 8-14](#page-13-0)
- **•** [Setting Up EAP Authentication, page 8-14](#page-13-1)
- **•** [Setting Up MAC-Based Authentication, page 8-22](#page-21-0)
- **•** [Summary of Settings for Authentication Types, page 8-28](#page-27-0)
- [RADIUS Attributes Sent By the Bridge, page 8-30](#page-29-0)
- **•** [Setting Up Backup Authentication Servers, page 8-32](#page-31-0)
- **•** [Setting Up Administrator Authorization, page 8-33](#page-32-0)

## <span id="page-1-0"></span>**Security Overview**

This section describes the types of security features you can enable on the bridge. The security features protect wireless communication between the bridge and other wireless devices, control access to your network, and prevent unauthorized entry to the bridge management system.

### **Levels of Security**

Security is vital for any wireless network, and you should enable all the security features available on your network. [Figure 8-1](#page-1-1) shows possible levels of security on Cisco Aironet wireless networking equipment, from no security on the left to highest security on the right. The highest level of security, EAP authentication, interacts with a Remote Authentication Dial-In User Service (RADIUS) server on your network to provide authentication service for wireless client devices.

<span id="page-1-1"></span>*Figure 8-1 Wireless LAN Security Levels*

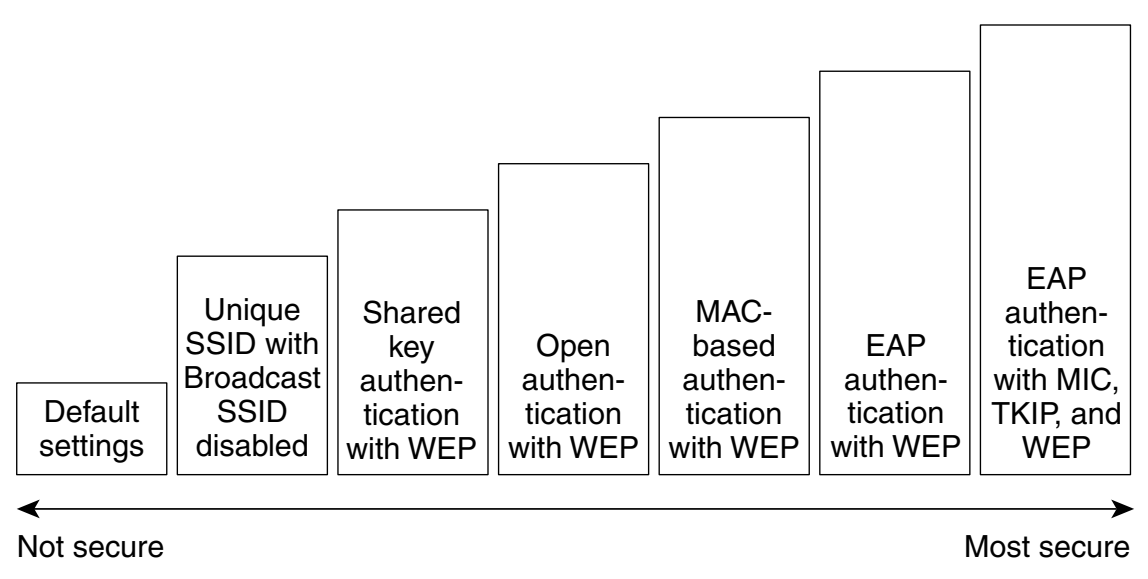

If you don't enable any security features on your bridge, anyone with a wireless networking device is able to join your network. If you enable open or shared-key authentication with WEP encryption, your network is safe from casual outsiders but vulnerable to intruders who use a hacking algorithm to calculate the WEP key. If you enable server-based EAP authentication with Message Integrity Check (MIC), Temporal Key Integrity Protocol (TKIP, also known as key hashing), and broadcast key rotation, your network is safe from all but the most sophisticated attacks against wireless security.

### **Encrypting Radio Signals with WEP**

Just as anyone within range of a radio station can tune to the station's frequency and listen to the signal, any wireless networking device within range of a bridge can receive the bridge's radio transmissions. Because WEP (Wired Equivalent Privacy) is the first line of defense against intruders, Cisco recommends that you use full encryption on your wireless network.

65677

WEP encryption scrambles the communication between the bridge and other wireless devices to keep the communication private. Both the bridge and devices with which it communicates use the same WEP key to encrypt and unencrypt radio signals. WEP keys encrypt both unicast and multicast messages. Unicast messages are addressed to just one device on the network. Multicast messages are addressed to multiple devices on the network.

Extensible Authentication Protocol (EAP) authentication provides dynamic WEP keys to wireless users. Dynamic WEP keys are more secure than static, or unchanging, WEP keys. If an intruder passively receives enough packets encrypted by the same WEP key, the intruder can perform a calculation to learn the key and use it to join your network. Because they change frequently, dynamic WEP keys prevent intruders from performing the calculation and learning the key.

### **Additional WEP Security Features**

Three additional security features defend your wireless network's WEP keys:

- **•** Message Integrity Check (MIC)—MIC prevents attacks on encrypted packets called *bit-flip* attacks. During a bit-flip attack, an intruder intercepts an encrypted message, alters it slightly, and retransmits it, and the receiver accepts the retransmitted message as legitimate. The MIC, implemented on both the bridge and all associated client devices, adds a few bytes to each packet to make the packets tamper-proof. See the ["Enabling Message Integrity Check \(MIC\)" section on](#page-9-1)  [page 8-10](#page-9-1) for instructions on enabling MIC.
- **•** TKIP (Temporal Key Integrity Protocol, also known as WEP key hashing)—This feature defends against an attack on WEP in which the intruder uses the unencrypted initialization vector (IV) in encrypted packets to calculate the WEP key. TKIP removes the predictability that an intruder relies on to determine the WEP key by exploiting IVs. See the ["Enabling Temporal Key Integrity Protocol](#page-11-0)  [\(TKIP\)" section on page 8-12](#page-11-0) for instructions on enabling TKIP.
- **•** Broadcast key rotation—EAP authentication provides dynamic unicast WEP keys for client devices but uses static broadcast, or multicast, keys. When you enable broadcast WEP key rotation, the bridge provides a dynamic broadcast WEP key and changes it at the interval you select. Broadcast key rotation is an excellent alternative to TKIP if your wireless LAN supports wireless client devices that are not Cisco devices or that cannot be upgraded to the latest firmware for Cisco client devices. See the ["Enabling Broadcast WEP Key Rotation" section on page 8-13](#page-12-0) for instructions on enabling broadcast key rotation.

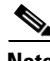

**Note** The MIC, TKIP, and broadcast key rotation features are available in firmware versions 11.10T and later, which are available on Cisco.com. You can download Cisco Aironet firmware releases at [http://www.cisco.com/cisco/software/navigator.html.](http://www.cisco.com/cisco/software/navigator.html)

### **Network Authentication Types**

Before a wireless client device can communicate on your network through the bridge, it must authenticate to the bridge and to your network. The bridge uses four authentication mechanisms or types and can use more than one at the same time:

**•** Network-EAP—This authentication type provides the highest level of security for your wireless network. By using the Extensible Authentication Protocol (EAP) to interact with an EAP-compatible RADIUS server, the bridge helps a wireless client device and the RADIUS server to perform mutual authentication and derive a dynamic unicast WEP key. The RADIUS server sends the WEP key to the bridge, which uses it for all unicast data signals that it sends to or receives from the client. The bridge also encrypts its broadcast WEP key (entered in the bridge's WEP key slot 1) with the client's unicast key and sends it to the client.

When you enable EAP on your bridges and client devices, authentication to the network occurs in the steps shown in [Figure 8-2](#page-3-0):

<span id="page-3-0"></span>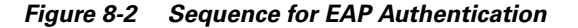

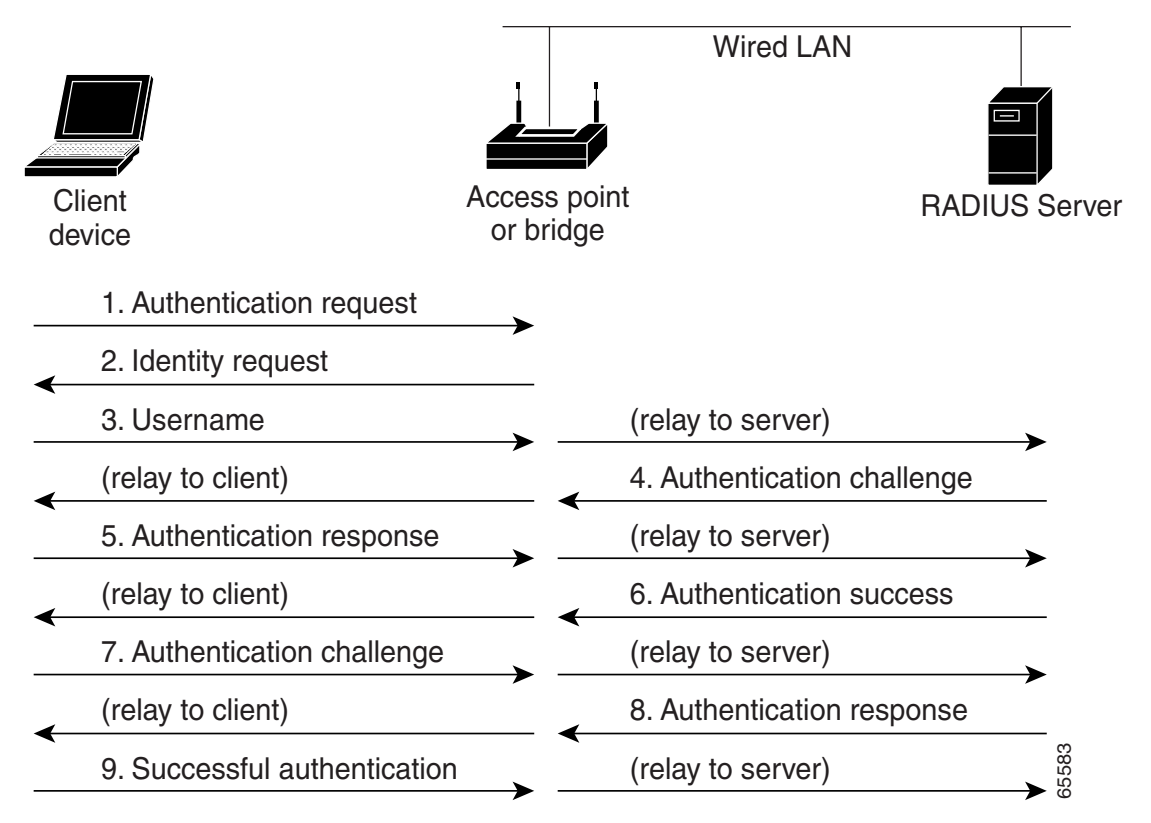

In Steps 1 through 9 in [Figure 8-2,](#page-3-0) a wireless client device and a RADIUS server on the wired LAN use 802.1x and EAP to perform a mutual authentication through the bridge. The RADIUS server sends an authentication challenge to the client. The client uses a one-way encryption of the user-supplied password to generate a response to the challenge and sends that response to the RADIUS server. Using information from its user database, the RADIUS server creates its own response and compares that to the response from the client. When the RADIUS server authenticates the client, the process repeats in reverse, and the client authenticates the RADIUS server.

When mutual authentication is complete, the RADIUS server and the client determine a WEP key that is unique to the client and provides the client with the appropriate level of network access, thereby approximating the level of security in a wired switched segment to an individual desktop. The client loads this key and prepares to use it for the logon session.

During the logon session, the RADIUS server encrypts and sends the WEP key, called a *session key*, over the wired LAN to the bridge. The bridge encrypts its broadcast key (entered in WEP key slot 1) with the session key and sends the encrypted broadcast key to the client, which uses the session key to decrypt it. The client and bridge activate WEP and use the session and broadcast WEP keys for all communications during the remainder of the session.

There is more than one type of EAP authentication, but the bridge behaves the same way for each type: it relays authentication messages from the wireless client device to the RADIUS server and from the RADIUS server to the wireless client device. See the ["Setting Up EAP Authentication"](#page-13-1)  [section on page 8-14](#page-13-1) for instructions on setting up EAP on the bridge.

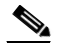

**Note** If you use EAP authentication, you can select open or shared key authentication, but you don't have to. EAP authentication controls authentication both to your bridge and to your network.

**•** MAC address—The bridge relays the wireless client device's MAC address to a RADIUS server on your network, and the server checks the address against a list of allowed MAC addresses. If you don't have a RADIUS server on your network, you can create the list of allowed MAC addresses on the bridge's Address Filters page. Devices with MAC addresses not on the list are not allowed to authenticate. Intruders can create counterfeit MAC addresses, so MAC-based authentication is less secure than EAP authentication. However, MAC-based authentication provides an alternate authentication method for client devices that do not have EAP capability. See the ["Setting Up](#page-21-0)  [MAC-Based Authentication" section on page 8-22](#page-21-0) for instructions on enabling MAC-based authentication.

[Figure 8-3](#page-4-0) shows the authentication sequence for MAC-based authentication.

<span id="page-4-0"></span>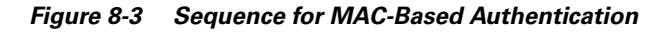

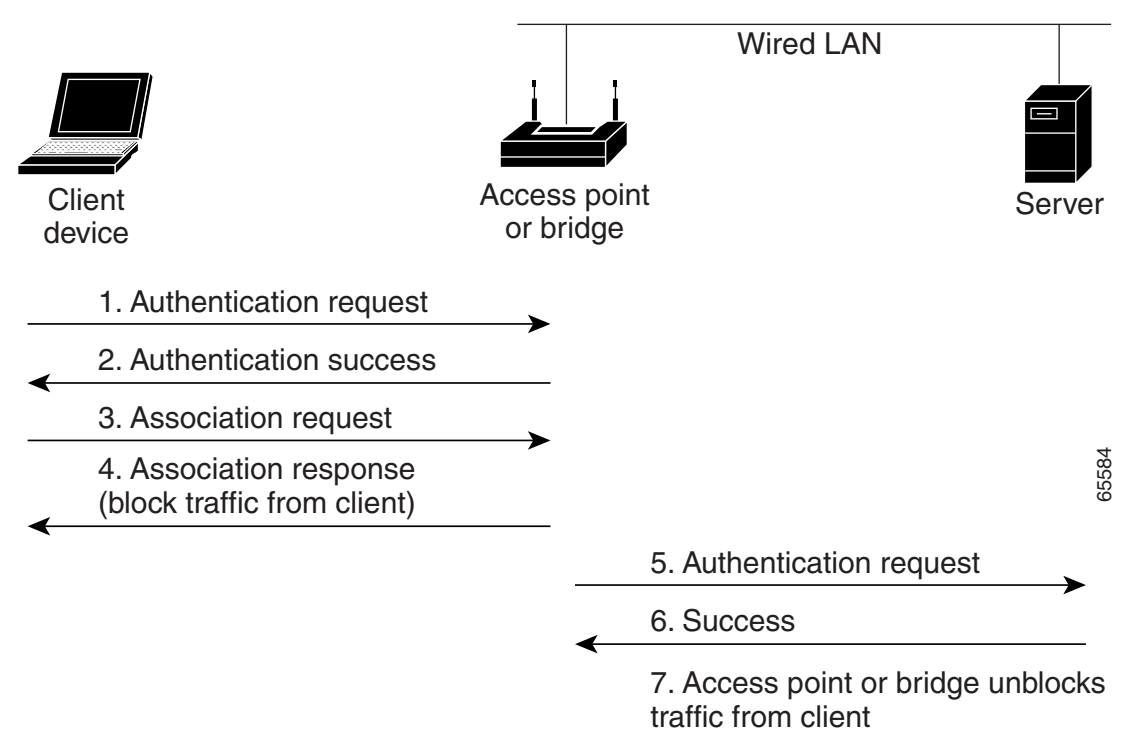

**•** Open—Allows any device to authenticate and then attempt to communicate with the bridge. Using open authentication, any wireless device can authenticate with the bridge, but the device can only communicate if its WEP keys match the bridge's WEP keys. Devices not using WEP do not attempt to authenticate with a bridge or an access point that is using WEP. Open authentication does not rely on a RADIUS server on your network.

[Figure 8-4](#page-5-0) shows the authentication sequence between a device trying to authenticate and an access point or bridge using open authentication. In this example, the device's WEP key does not match the bridge's key, so it can authenticate but not pass data.

<span id="page-5-0"></span>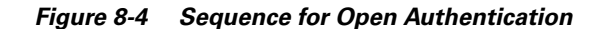

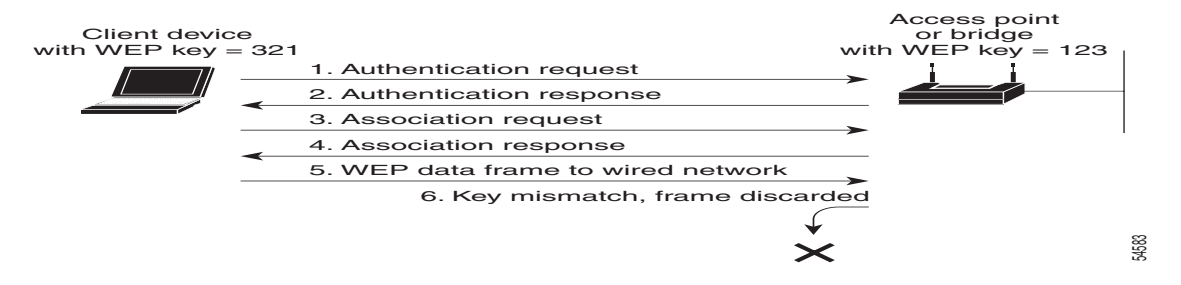

**•** Shared key—Cisco provides shared key authentication to comply with the IEEE 802.11b standard. However, because of shared key's security flaws, we recommend that you avoid using it.

During shared key authentication, the bridge or access point sends an unencrypted challenge text string to any device attempting to communicate with the bridge. The device requesting authentication encrypts the challenge text and sends it back to the bridge. If the challenge text is encrypted correctly, the bridge allows the requesting device to authenticate. Both the unencrypted challenge and the encrypted challenge can be monitored, however, which leaves the bridge open to attack from an intruder who calculates the WEP key by comparing the unencrypted and encrypted text strings. Because of this weakness, shared key authentication can be less secure than open authentication. Like open authentication, shared key authentication does not rely on a RADIUS server on your network.

[Figure 8-5](#page-5-1) shows the authentication sequence between a device trying to authenticate and a bridge using shared key authentication. In this example the device's WEP key matches the bridge's key, so it can authenticate and communicate.

#### <span id="page-5-1"></span>*Figure 8-5 Sequence for Shared Key Authentication*

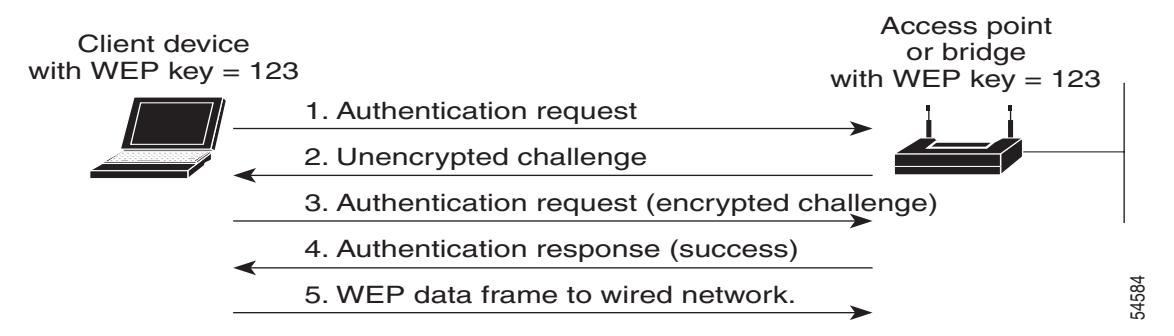

#### **Combining MAC-Based, EAP, and Open Authentication**

You can set up the bridge to authenticate client devices using a combination of MAC-based and EAP authentication. When you enable this feature, client devices that associate to the bridge using 802.11 open authentication first attempt MAC authentication; if MAC authentication succeeds, the client device joins the network. If MAC authentication fails, the bridge waits for the client device to attempt EAP authentication. See the ["Authenticating Client Devices Using MAC Addresses or EAP" section on](#page-25-0)  [page 8-26](#page-25-0) for more information on this feature.

### **Protecting the Bridge Configuration with User Manager**

The bridge's user manager feature prevents unauthorized entry to the bridge management system. You create a list of administrators authorized to view and adjust the bridge settings; unauthorized users are locked out. See the ["Setting Up Administrator Authorization" section on page 8-33](#page-32-0) for instructions on using the user manager.

## <span id="page-6-0"></span>**Setting Up WEP**

Use the Root Radio Data Encryption page to set up WEP. You also use the Root Radio Data Encryption page to select an authentication type for the bridge. [Figure 8-6](#page-6-1) shows the Root Radio Data Encryption page.

#### <span id="page-6-1"></span>*Figure 8-6 Root Radio Data Encryption Page*

 $Map$   $Hebp$ Uptime: 1 day, 06:32:43 If VLANs are not enabled, set Radio Data Encryption on this page. If VLANs are enabled, Radio Data Encryption is set independently for each enabled VLAN through VLAN Setup. Use of Data Encryption by Stations is: Not Available Must set an Encryption Key or enable Broadcast Key Rotation first Open **Shared** Network-EAP Accept Authentication Type:  $\overline{\mathbf{v}}$  $\Gamma$ г  $\Gamma$  $\Box$ Require EAP: **Transmit** With Key **Encryption Key Key Size** WEP Key 1:  $not set$ WEP Key 2: Inot set |▼ WEP Key 3: |not set ▼ WEP Key 4:  $|$ not set $|\mathbf{v}|$ Enter 40-bit WEP keys as 10 hexadecimal digits (0-9, a-f, or A-F). Enter 128-bit WEP keys as 26 hexadecimal digits (0-9, a-f, or A-F). This radio supports Encryption for all Data Rates. 49665 Apply OK Cancel **Restore Defaults** 

Follow this link path to reach the Root Radio Data Encryption page:

- **1.** On the Summary Status page, click **Setup**.
- **2.** On the Setup page, click **Security**.
- **3.** On the Security Setup page, click **Radio Data Encryption (WEP)**.

Follow these steps to set up WEP keys and enable WEP:

- **Step 1** Follow the link path to the Root Radio Data Encryption page.
- **Step 2** Before you can enable WEP, you must enter a WEP key in at least one of the Encryption Key fields.
	-

**Note** If you enable broadcast key rotation and EAP authentication to provide client devices with dynamic WEP keys, you can enable WEP without entering the keys.

For 40-bit encryption, enter 10 hexadecimal digits; for 128-bit encryption, enter 26 hexadecimal digits. Hexadecimal digits include the numbers 0 through 9 and the letters A through F. Your 40-bit WEP keys can contain any combination of 10 of these characters; your 128-bit WEP keys can contain any combination of 26 of these characters. The letters are not case-sensitive.

You can enter up to four WEP keys. The characters you type for a key's contents appear only when you type them. After you click **Apply** or **OK**, you cannot view the key's contents.

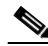

**Note** If you enable EAP authentication, you must select key 1 as the transmit key. The bridge uses the WEP key you enter in key slot 1 to encrypt multicast data signals it sends to EAP-enabled client devices. If you enable broadcast key rotation, however, you can select key 1 or key2 as the transmit key or you can enable WEP without entering any keys.

- **Step 3** Use the Key Size pull-down menu to select **40-bit** or **128-bit** encryption for each key. The **not set** option clears the key. You can disable WEP altogether by selecting **not set** for each key or by selecting **No Encryption** in [Step 5.](#page-8-0)
- **Step 4** Select one of the keys as the transmit key. If you select Network-EAP as the authentication type, select key 1 as the transmit key.
	- $\mathscr{P}$

**Note** Client devices that do not use EAP to authenticate to the bridge must contain the bridge's transmit key in the same key slot in the client devices' WEP key lists. If MIC is enabled on the bridge, the key must also be selected as the transmit key in the client devices' WEP key lists.

[Table 8-1](#page-7-0) shows an example WEP key setup that would work for the bridge and an associated device:

|                 | <b>Bridge</b>    |                            | <b>Associated Device</b> |                            |
|-----------------|------------------|----------------------------|--------------------------|----------------------------|
| <b>Key Slot</b> | <b>Transmit?</b> | <b>Key Contents</b>        | <b>Transmit?</b>         | <b>Key Contents</b>        |
|                 | X                | 12345678901234567890abcdef |                          | 12345678901234567890abcdef |
|                 |                  | 09876543210987654321fedcba | X                        | 09876543210987654321fedcba |
| 3               |                  | not set                    |                          | not set                    |
|                 |                  | not set                    |                          | FEDCBA09876543211234567890 |

<span id="page-7-0"></span>*Table 8-1 WEP Key Setup Example*

Because the bridge's WEP key 1 is selected as the transmit key, WEP key 1 on the other device must contain the same contents. WEP key 4 on the other device is set, but because it is not selected as the transmit key, WEP key 4 on the bridge does not need to be set at all.

The characters you type for the key contents appear only when you type them. After you click **Apply** or **OK**, you cannot view the key contents. Select **Not set** from the Key Size pull-down menu to clear a key.

<span id="page-8-0"></span>**Step 5** Select **Optional** or **Full Encryption** from the pull-down menu labeled *Use of Data Encryption by Stations is*.

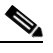

**Note** You must set a WEP key before enabling WEP. The options in the *Use of Data Encryption by Stations is* pull-down menu do not appear until you set a key. However, if you enable broadcast key rotation and EAP authentication to provide client devices with dynamic WEP keys, you can enable WEP without entering the keys.

The three settings in the pull-down menu include:

- No Encryption (default)—The bridge communicates only with wireless devices that are not using WEP. Use this option to disable WEP.
- **•** Optional—Wireless devices can communicate with the bridge either with or without WEP.

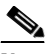

**Note** If you select Optional, Cisco Aironet client devices associating to the bridge must be configured to allow association to mixed cells. See the *Cisco Aironet Wireless LAN Adapters Software Configuration Guide* for instructions on configuring Cisco Aironet client devices.

**•** Full Encryption—Wireless devices must use WEP when communicating with the bridge. Devices not using WEP are not allowed to communicate.

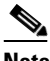

**Note** You must select Full Encryption to enable Message Integrity Check (MIC). See the ["Enabling Message Integrity Check \(MIC\)" section on page 8-10](#page-9-1) for instructions on setting up MIC.

**Step 6** Click **OK**. You return automatically to the Security Setup page.

### **Using SNMP to Set Up WEP**

You can use SNMP to set the WEP level on the bridge. Consult the "Using SNMP" section on page 2-8 for details on using SNMP.

Bridges use the following SNMP variables to set the WEP level:

- dot11ExcludeUnencrypted.2
- awcDot11AllowEncrypted.2

[Table 8-2](#page-8-1) lists the SNMP variable settings and the corresponding WEP levels.

<span id="page-8-1"></span>*Table 8-2 SNMP Variable Settings and Corresponding WEP Levels*

| <b>SNMP Variable</b>         | <b>WEP Full</b> | <b>WEP Off</b> | <b>WEP Optional</b> |
|------------------------------|-----------------|----------------|---------------------|
| $dot11$ ExcludeUnencrypted.2 | true            | false          | false               |
| awcDot11AllowEncrypted.2     | true            | false          | true                |

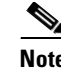

**Note** Bridges do not use the SNMP variable *dot11PrivacyInvoked*, so it is always set to disabled.

## <span id="page-9-0"></span>**Enabling Additional WEP Security Features**

You can enable three advanced security features to protect against sophisticated attacks on your wireless network's WEP keys. This section describes how to set up and enable these features:

- **•** [Enabling Message Integrity Check \(MIC\)](#page-9-1)
- **•** [Enabling Temporal Key Integrity Protocol \(TKIP\)](#page-11-0)
- **•** [Enabling Broadcast WEP Key Rotation](#page-12-0)

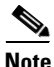

**Note** The MIC, TKIP, and broadcast key rotation features are available in firmware versions 11.10T and later, which are available on Cisco.com. You can download Cisco Aironet firmware releases at <http://www.cisco.com/cisco/software/navigator.html>.

### <span id="page-9-1"></span>**Enabling Message Integrity Check (MIC)**

MIC prevents attacks on encrypted packets called *bit-flip* attacks. During a bit-flip attack, an intruder intercepts an encrypted message, alters it slightly, and retransmits it, and the receiver accepts the retransmitted message as legitimate. The MIC, implemented on both the bridge and all associated client devices, adds a few bytes to each packet to make the packets tamper-proof.

**Note** You must set up and enable WEP with full encryption before MIC takes effect.

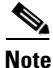

**Note** To use MIC, the Use Aironet Extensions setting on the Root Radio Advanced page must be set to yes (the default setting).

Use the Root Radio Advanced page to enable MIC. [Figure 8-7](#page-10-0) shows the Root Radio Advanced page.

<span id="page-10-0"></span>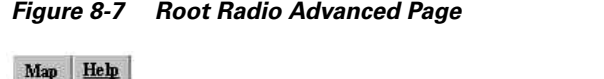

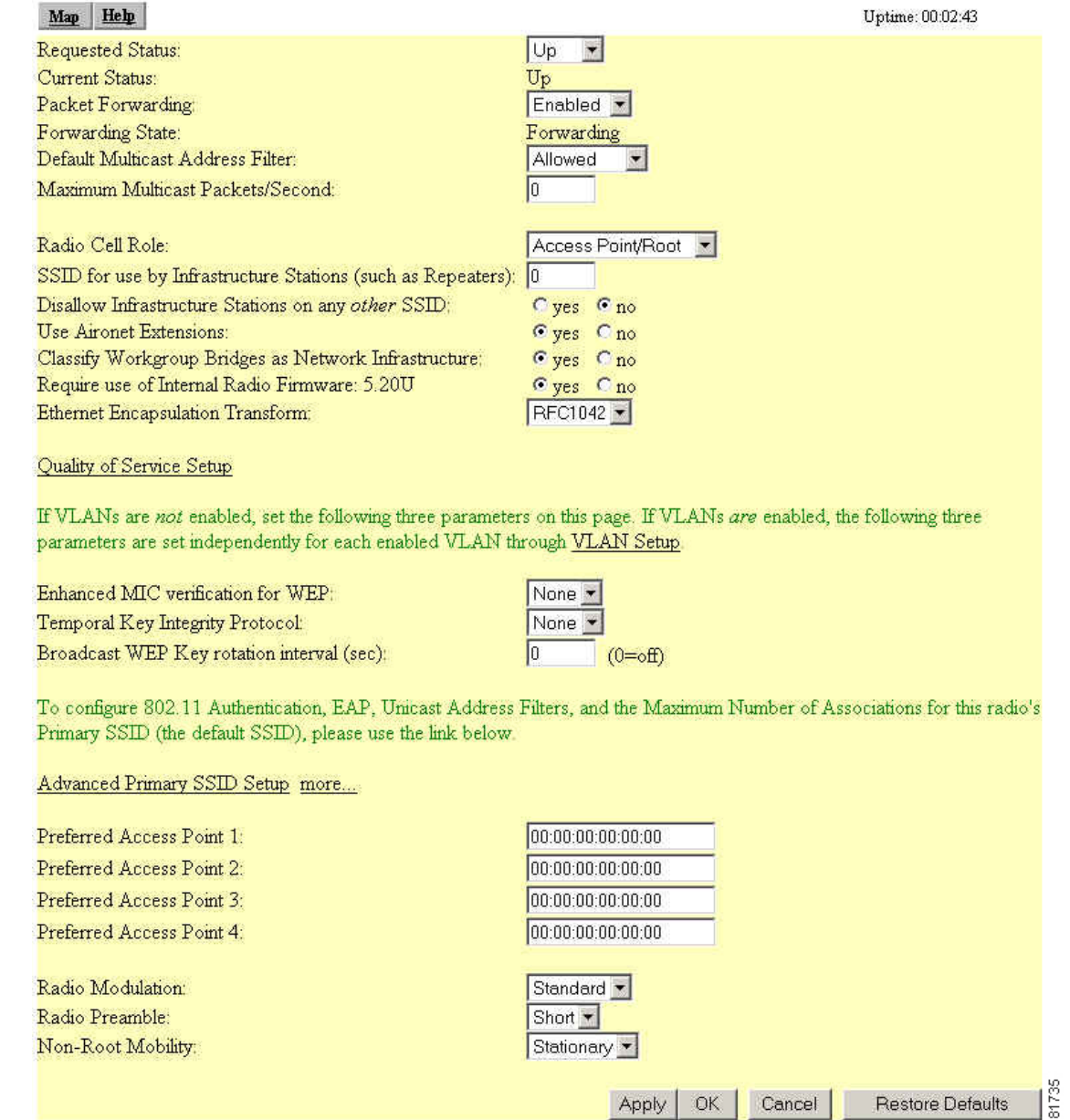

Follow this link path to browse to the Root Radio Advanced page:

- **1.** On the Summary Status page, click **Setup**.
- **2.** On the Setup page, click **Advanced** in the Root Radio row under Network Ports.

Follow these steps to enable MIC:

**Step 1** Follow the steps in the ["Setting Up WEP" section on page 8-7](#page-6-0) to set up and enable WEP. You must set up and enable WEP with full encryption before MIC becomes active. If WEP is off or if you set it to optional, MIC is not enabled.

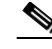

**Note** If you enable MIC but you use static WEP (you do not enable any type of EAP authentication), both the bridge and any devices with which it communicates must use the same WEP key for transmitting data. For example, if MIC-enabled Bridge A uses the key in slot 1 as the transmit key, non-root bridges and client devices associated to Bridge A must use the same key in slot 1, and those keys must be selected as the transmit keys.

- **Step 2** Browse to the Root Radio Advanced page.
- **Step 3** Select **MMH** from the Enhanced MIC verification for WEP pull-down menu.
- **Step 4** Make sure **yes** is selected for the Use Aironet Extensions setting. MIC does not work if Use Aironet Extensions is set to no.
- **Step 5** Click **OK**. MIC is enabled, and only client devices with MIC capability can communicate with the bridge.

## <span id="page-11-0"></span>**Enabling Temporal Key Integrity Protocol (TKIP)**

Temporal Key Integrity Protocol (TKIP), also known as WEP key hashing, defends against an attack on WEP in which the intruder uses an unencrypted segment called the initialization vector (IV) in encrypted packets to calculate the WEP key. TKIP removes the predictability that an intruder relies on to determine the WEP key by exploiting IVs. TKIP protects both unicast and broadcast WEP keys.

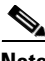

**Note** When you enable TKIP, all WEP-enabled client devices associated to the bridge must support WEP key hashing. WEP-enabled devices that do not support key hashing cannot communicate with the bridge.

**Note** To use TKIP, the Use Aironet Extensions setting on the Root Radio Advanced page must be set to yes (the default setting).

<u>لىكم</u>

**Tip** When you enable TKIP, you might not need to enable broadcast key rotation. Key hashing prevents intruders from calculating the static broadcast key, so you do not need to rotate the broadcast key.

Follow these steps to enable TKIP:

- **Step 1** Follow the steps in the ["Setting Up WEP" section on page 8-7](#page-6-0) to set up and enable WEP. Select either optional or full encryption for the WEP level.
- **Step 2** Follow this link path to browse to the Root Radio Advanced page:
	- **a.** On the Summary Status page, click **Setup**.
	- **b.** On the Setup page, click **Advanced** in the Root Radio row under Network Ports.
- **Step 3** Select **Cisco** from the Temporal Key Integrity Protocol pull-down menu.
- **Step 4** Make sure **yes** is selected for the Use Aironet Extensions setting. TKIP does not work if Use Aironet Extensions is set to no.

**Step 5** Click **OK**. WEP key hashing is enabled.

### <span id="page-12-0"></span>**Enabling Broadcast WEP Key Rotation**

EAP authentication provides dynamic unicast WEP keys for client devices but uses static multicast keys. With broadcast or multicast, WEP key rotation enabled, the bridge provides a dynamic broadcast WEP key and changes it at the interval you select. Broadcast key rotation is an excellent alternative to TKIP if your wireless LAN supports wireless client devices that are not Cisco devices or that cannot be upgraded to the latest firmware for Cisco client devices.

**Note** When you enable broadcast key rotation, the bridge distributes dynamic broadcast WEP keys to associated client devices but not to other bridges. All traffic between bridges is unicast traffic, so bridges do not need broadcast keys for bridge-to-bridge communication.

**Note** When you enable broadcast key rotation, only wireless client devices using LEAP, EAP-TLS, or PEAP authentication can use the bridge. Client devices using static WEP (with open, shared key, or EAP-MD5 authentication) cannot use the bridge when you enable broadcast key rotation.

 $\mathcal{L}$ 

**Tip** You might not need to enable broadcast key rotation if you enable TKIP. You can use both key rotation and key hashing, but these features provide redundant protection.

When broadcast key rotation is enabled, you can configure the WEP keys so that the unicast key is overwritten when the keys are rotated. If no keys are set when broadcast key rotation is enabled, key 0 becomes the transmit key by default. This means that key 0 and key 1 are rotated as the broadcast keys and key 3 is used as the unicast key. This configuration poses no problem.

A key can also be explicitly set as the transmit key, meaning that the transmit key and transmit key index +1 are rotated as the broadcast keys. Setting key 0 or 1 works satisfactorily. But if you set key 2 or 3 as the transmit key then the unicast key, which is generated following LEAP authentication and set as key 3, is overwritten as the broadcast keys are rotated.

Therefore, you should specify only key 0 or 1 as the transmit key.

Follow these steps to enable broadcast key rotation:

- **Step 1** Follow the steps in the ["Setting Up WEP" section on page 8-7](#page-6-0) to set up and enable WEP.
- **Step 2** Follow this link path to browse to the Root Radio Advanced page:
	- **a.** On the Summary Status page, click **Setup**.
	- **b.** On the Setup page, click **Advanced** in the Root Radio row under Network Ports.
- **Step 3** On the Root Radio Advanced page, enter the rotation interval in seconds in the Broadcast WEP Key rotation interval entry field. If you enter 900, for example, the bridge sends a new broadcast WEP key to all associated client devices every 15 minutes. To disable broadcast WEP key rotation, enter **0**.

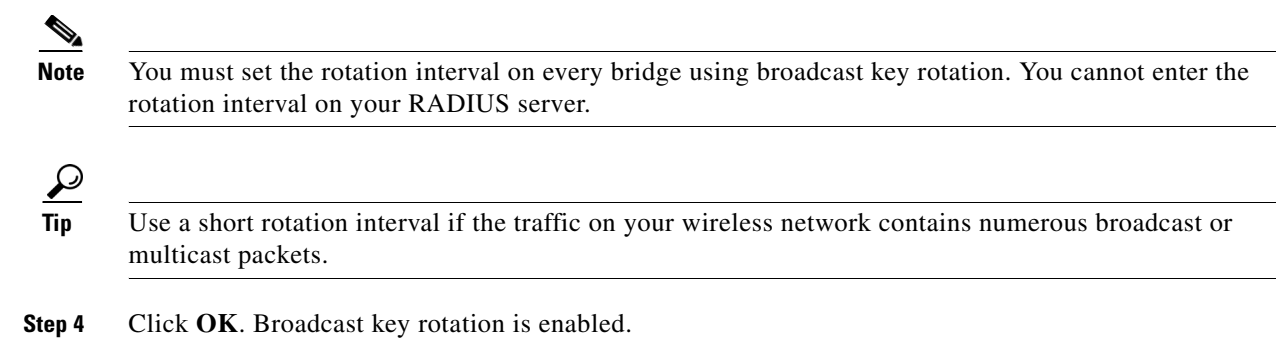

## <span id="page-13-0"></span>**Setting Up Open or Shared Key Authentication**

Cisco recommends Open authentication as preferable to Shared Key authentication. The challenge queries and responses used in Shared Key leave the bridge particularly vulnerable to intruders.

Use the Root Radio Data Encryption page to select Open or Shared Key authentication. [Figure 8-6](#page-6-1) shows the Root Radio Data Encryption page.

Follow these steps to select Open or Shared Key authentication:

**Step 1** Follow the instructions in the ["Setting Up WEP" section on page 8-7](#page-6-0) to set up and enable WEP.

You must enable WEP to use shared key authentication, but you do not have to enable WEP to use open authentication. However, Cisco strongly recommends that you enable WEP on all wireless networks.

- **Step 2** Select **Open** (default) or **Shared Key** to set the authentications the bridge recognizes. You can select all three authentication types.
- **Step 3** If you want to force all client devices to perform EAP authentication before joining the network, select the **Require EAP** check box under Open or Shared. Selecting the Require EAP check box also allows client devices using various types of EAP authentication, including EAP-TLS and EAP-MD5, to authenticate through the bridge. To allow LEAP-enabled client devices to authenticate through the bridge, you should also select **Network-EAP**. See the ["Setting Up EAP Authentication" section on](#page-13-1)  [page 8-14](#page-13-1) for details on the Require EAP and Network-EAP settings.
- **Step 4** Click **OK**. You return automatically to the Security Setup page.

## <span id="page-13-1"></span>**Setting Up EAP Authentication**

During EAP authentication, the bridge relays authentication messages between the RADIUS server on your network and the authenticating client device. This section provides instructions for:

- **•** [Enabling EAP on the Bridge](#page-14-0)
- **•** [Enabling EAP in Cisco Secure ACS](#page-17-0)
- **•** [Setting Up a Non-Root Bridge as a LEAP Client](#page-18-0)

### <span id="page-14-0"></span>**Enabling EAP on the Bridge**

You use the Authenticator Configuration page and the Root Radio Data Encryption page to set up and enable EAP authentication. [Figure 8-6](#page-6-1) shows the Root Radio Data Encryption page. [Figure 8-8](#page-14-1) shows the Authenticator Configuration page.

<span id="page-14-1"></span>*Figure 8-8 Authenticator Configuration Page*

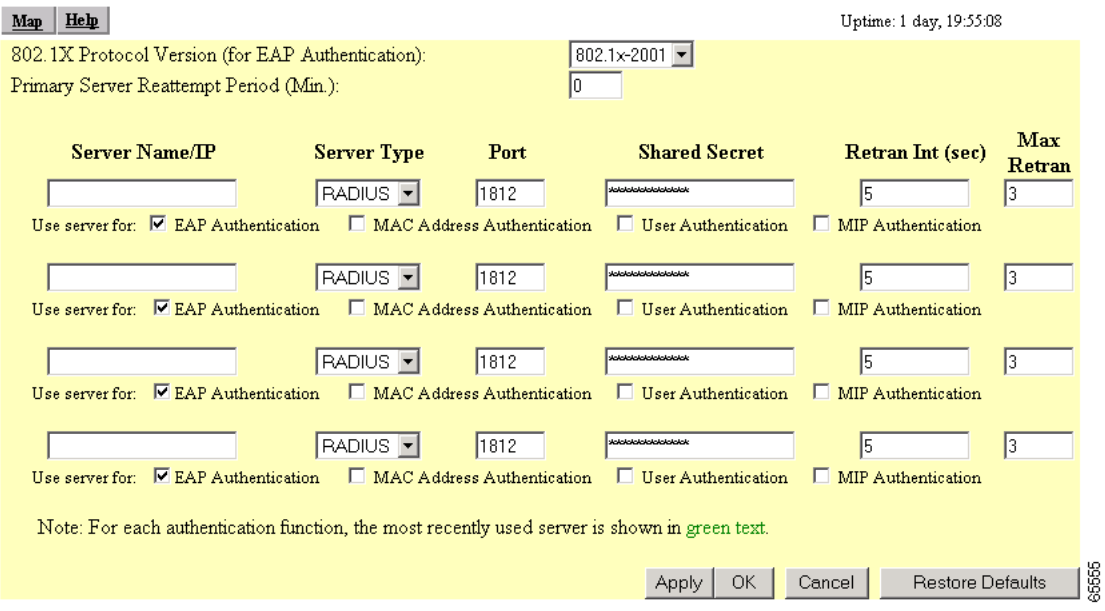

Follow this link path to reach the Authenticator Configuration page:

- **1.** On the Summary Status page, click **Setup**.
- **2.** On the Setup page, click **Security**.
- **3.** On the Security Setup page, click **Authentication Server**.

Follow these steps to enable EAP on the bridge:

#### **Step 1** Follow the link path to the Authenticator Configuration page.

You can configure up to four servers for authentication services, so you can set up backup authenticators. If you set up more than one server for the same service, the server first in the list is the primary server for that service, and the others are used in list order when the previous server times out.

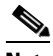

**Note** You can use the same server for both EAP authentication and MAC-address authentication.

- <span id="page-15-1"></span>**Step 2** Use the 802.1x Protocol Version (for EAP authentication) pull-down menu to select the draft of the 802.1x protocol the bridge's radio will use. EAP operates only when the radio firmware on client devices complies with the same 802.1x Protocol draft as the management firmware on the bridge. If the radio firmware on the client devices that will associate with the bridge is 4.16, for example, you should select **Draft 8**. Menu options include:
	- **–** Draft 7—No radio firmware versions compliant with Draft 7 have LEAP capability, so you should not need to select this setting.
	- **–** Draft 8—Select this option if LEAP-enabled client devices that associate with this bridge use radio firmware versions 4.13, 4.16, or 4.23.
	- **–** Draft 10—Select this option if client devices that associate with this bridge use Microsoft Windows XP authentication or if LEAP-enabled client devices that associate with this bridge use radio firmware version 4.25 or later.

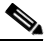

**Note** Functionality in Draft 10 is equivalent to the functionality in Draft 11, the ratified draft of the 802.1X standard.

[Table 8-3](#page-15-0) lists the radio firmware versions and the drafts with which they comply.

<span id="page-15-0"></span>

| <b>Firmware Version</b>                  | Draft <sub>7</sub> | Draft <sub>8</sub> | Draft 10 <sup>1</sup> |
|------------------------------------------|--------------------|--------------------|-----------------------|
| PC/PCI cards 4.13                        |                    | X                  |                       |
| PC/PCI cards 4.16                        |                    | X                  |                       |
| PC/PCI cards 4.23                        |                    | X                  |                       |
| PC/PCI cards 4.25 and later              |                    |                    | X                     |
| WGB34x/352 8.58                          |                    | X                  |                       |
| WGB34x/352 8.61 or later                 |                    |                    | X                     |
| $AP34x/35x$ 11.05 and earlier            |                    | X                  |                       |
| $AP34x/35x$ 11.06 and later <sup>2</sup> |                    | X                  | X                     |
| BR352 11.06 and later <sup>1</sup>       |                    | X                  | X                     |

*Table 8-3 802.1x Protocol Drafts and Compliant Client Firmware*

1. Functionality in Draft 10 is equivalent to the functionality in Draft 11, the ratified draft of the 802.1X standard.

2. The default draft setting in access point and bridge firmware version 11.06 and later is Draft 10.

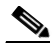

**Note** Draft standard 8 is the default setting in firmware version 11.05 and earlier, and it might remain in effect when you upgrade the firmware to version 11.06 or later. Check the setting on the Authenticator Configuration page in the management system to make sure the best draft standard for your network is selected.

- **Step 3** Enter the name or IP address of the RADIUS server in the Server Name/IP entry field.
- **Step 4** Select the server type (RADIUS or TACAS) in the Server Type field.
- **Step 5** Enter the port number your RADIUS server uses for authentication. The default setting, *1812*, is the port setting for Cisco's RADIUS server, the Cisco Secure Access Control Server (ACS), and for many other RADIUS servers. Check your server's product documentation to find the correct port setting.

**Note** The port setting for Cisco Secure ACS version 2.6 is 1645.

- **Step 6** Enter the shared secret used by your RADIUS server in the Shared Secret entry field. The shared secret on the bridge must match the shared secret on the RADIUS server. The shared secret can contain up to 64 alphanumeric characters.
- **Step 7** Enter the number of seconds the bridge should wait before authentication fails. If the server does not respond within this time, the bridge tries to contact the next authentication server in the list if one is specified. Other backup servers are used in list order when the previous server times out.
- **Step 8** Enter the number of times the access point should attempt to contact the primary server before giving up in the Max Retran field.
- **Step 9** Select **EAP Authentication** under the server. The EAP Authentication check box designates the server as an authenticator for any EAP type, including LEAP, PEAP, EAP-TLS, EAP-SIM, and EAP-MD5.
- **Step 10** On the Security Setup page, click **Radio Data Encryption (WEP)** to browse to the AP Radio Data Encryption page ([Figure 8-6\)](#page-6-1).
- **Step 11** Select **Network-EAP** for the Authentication Type setting to allow EAP-enabled client devices to authenticate through the access point.
	- **a.** For LEAP authentication only, select **Network-EAP** and deselect the Open and Shared check boxes.
	- **b.** To allow LEAP and Static WEP authentication, select **Network-EP** and the Open and Shared check boxes.
	- **c.** For other authentication types (EAP-TLS, MD5) select **Require EAP** and the Open and Shared check box, as appropriate.

**Note** When you select Require EAP, you block client devices that are not using EAP from authenticating through the bridge.

[Table 8-4](#page-16-0) lists the bridge settings that provide authentication for various client devices.

<span id="page-16-0"></span>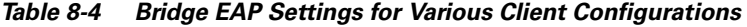

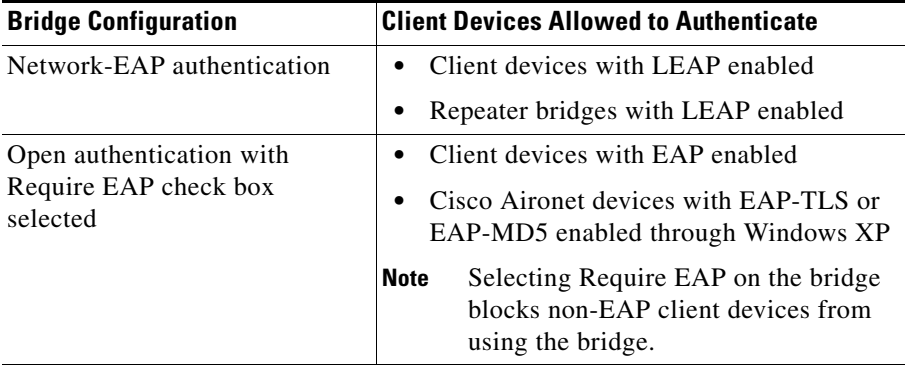

**Step 12** Check that a WEP key has been entered in key slot 1. If a WEP key has been set up in slot 1, skip to [Step 16.](#page-17-1) If no WEP key has been set up, proceed to [Step 13](#page-17-2).

Server (NAS) in Cisco Secure ACS:

<span id="page-17-2"></span>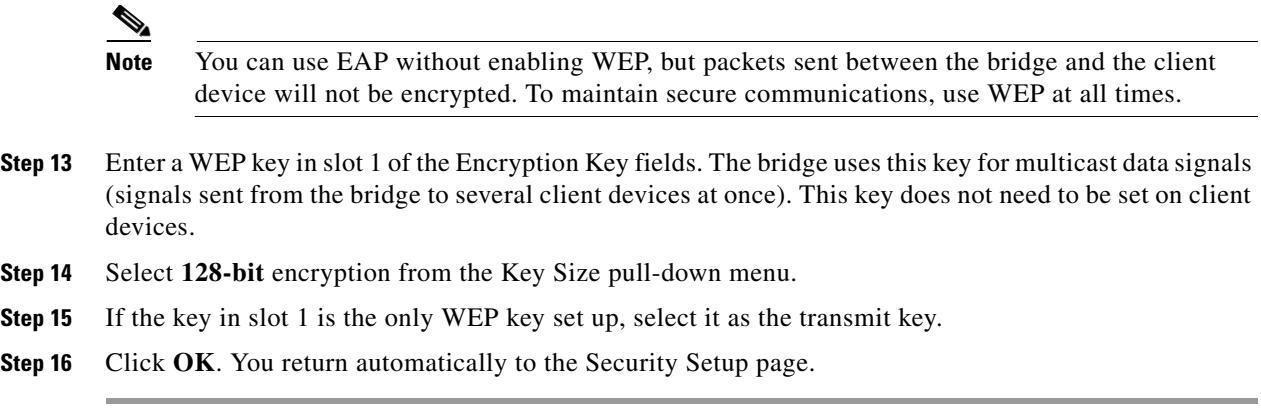

### <span id="page-17-1"></span><span id="page-17-0"></span>**Enabling EAP in Cisco Secure ACS**

Cisco Secure Access Control Server for Windows NT/2000 Servers (Cisco Secure ACS) is network security software that helps authenticate users by controlling access to a network access server (NAS) device, such as an access server, PIX Firewall, router, or wireless access point or bridge.

Cisco Secure ACS operates as a Windows NT or Windows 2000 service and controls the authentication, authorization, and accounting (AAA) of users accessing networks. Cisco Secure ACS operates with

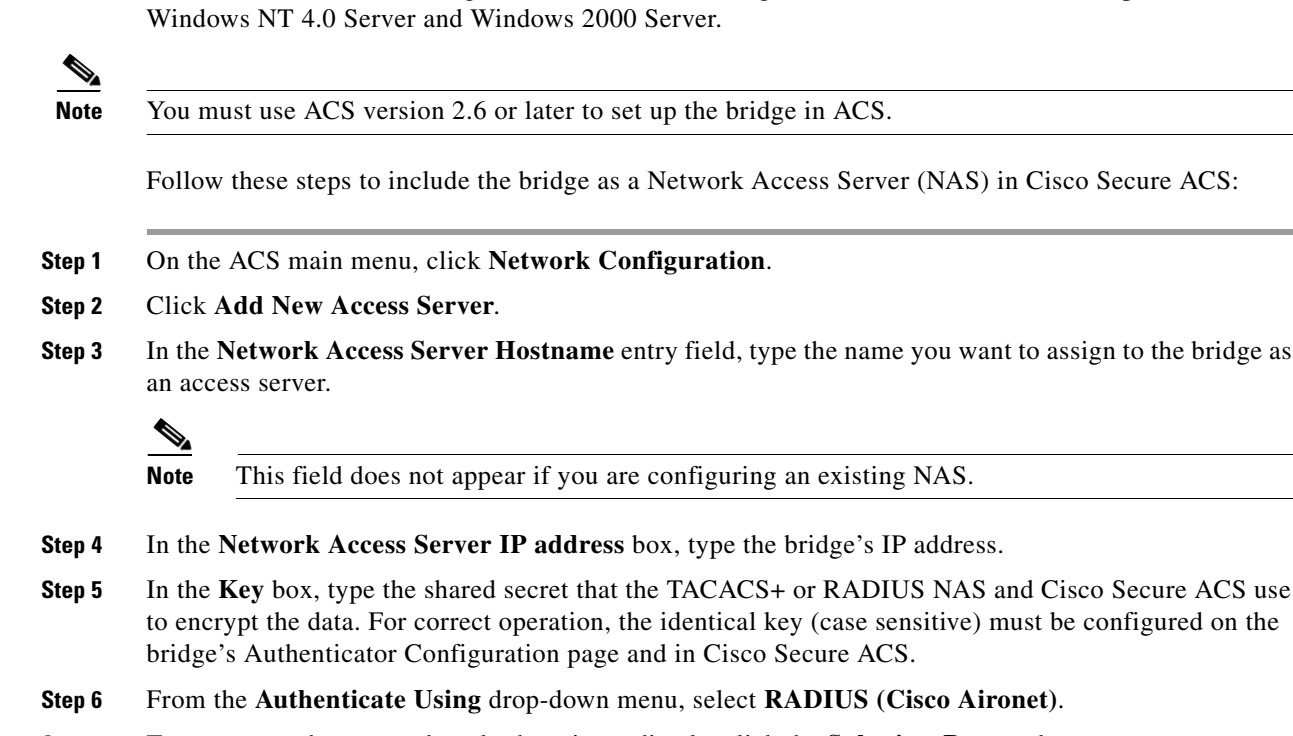

**Step 7** To save your changes and apply them immediately, click the **Submit + Restart** button.

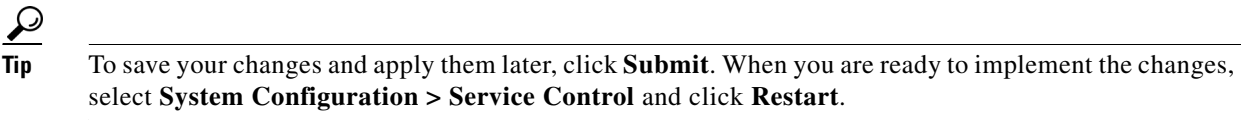

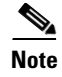

**Note** Restarting the service clears the Logged-in User Report, refreshes the Max Sessions counter, and temporarily interrupts all Cisco Secure ACS services.

#### **Setting a Session-Based WEP Key Timeout**

You can set a timeout value for the session-based WEP key. When the timeout value elapses, the server issues a new dynamic WEP key for authenticated client devices.

**Note** If you enable TKIP on the bridge, you do not need to set up a session-based WEP key timeout. You can use both TKIP and a session key timeout, but these features provide redundant protection.

You should consider several factors when determining the best session key timeout value for your wireless network. Consult *Product Bulletin 1515: Cisco Wireless LAN Security Bulletin* for guidelines on selecting timeout values. Use this URL to browse the product bulletins:

[http://www.cisco.com/en/US/products/hw/wireless/ps458/prod\\_bulletins\\_list.html](http://www.cisco.com/en/US/products/hw/wireless/ps458/prod_bulletins_list.html)

Follow these steps to set a timeout value for session-based WEP keys:

- **Step 1** On the ACS main menu, click **Group Setup**.
- **Step 2** In the Group drop-down menu, select the group for which you want to modify the WEP key/session timeout. The **Default** group is usually the group you need to modify.
- **Step 3** Click **Edit Settings**.
- **Step 4** Scroll down to the IETF RADIUS Attributes settings.
- **Step 5** Select the check box for [027] Session-Timeout and enter the number of seconds for your timeout value in the [027] Session-Timeout entry field.
- **Step 6** Click **Submit + Restart**. The timeout value is enabled.

### <span id="page-18-0"></span>**Setting Up a Non-Root Bridge as a LEAP Client**

If you use Network-EAP authentication on your network, you can set up non-root bridges to authenticate to your network like other wireless client devices. After you provide a network username and password for the bridge, it authenticates to your network using LEAP, Cisco's wireless authentication method, and receives and uses dynamic WEP keys. [Figure 8-9](#page-19-0) shows a typical network configuration in which a non-root bridge is a LEAP client.

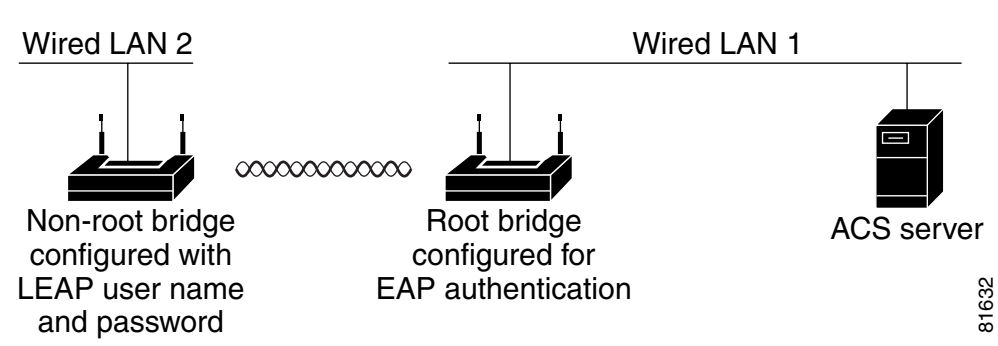

<span id="page-19-0"></span>*Figure 8-9 Non-Root Bridge, Root Bridge, and ACS Server*

Setting up a non-root bridge as a LEAP client consists of three main tasks:

- **1.** Set up a LEAP user name and password for the non-root bridge on your network.
- **2.** Enter the non-root bridge's LEAP user name and password on the non-root bridge, select Network-EAP as the non-root bridge's authentication type, and enable WEP on the non-root bridge.
- **3.** On the root bridge to which the non-root bridge associates, select Network-EAP authentication, enable WEP, and specify the RADIUS server that performs authentication. If the non-root bridge will acept associations from EAP-enabled client devices, follow the same steps to configure the non-root bridge for EAP authentication, also.

Follow these steps to enable LEAP authentication on a non-root bridge:

- **Step 1** Set up a username and password on your network just as you would for a new user. The bridge will use this username and password to authenticate.
- **Step 2** Follow this link path to browse to the Root Radio Identification page:
	- **a.** On the Summary Status page, click **Setup**.
	- **b.** On the Setup page, click **Identification** in the Bridge Radio row under Network Ports.

[Figure 8-10](#page-20-0) shows the Bridge Radio Identification page.

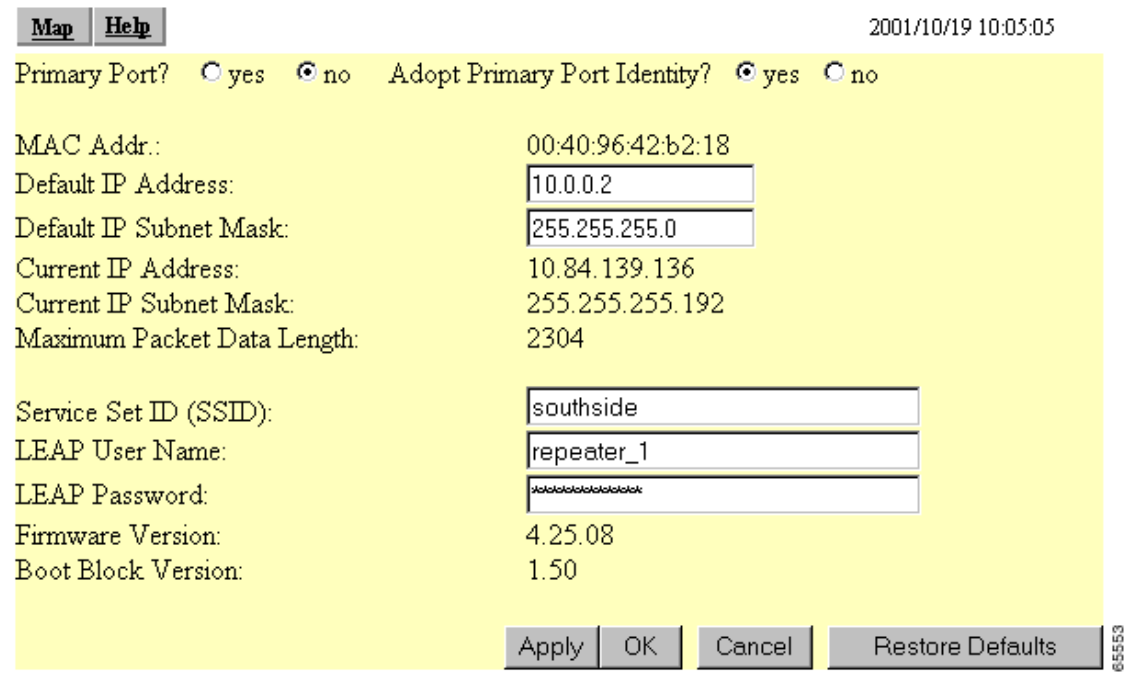

#### <span id="page-20-0"></span>*Figure 8-10 Bridge Radio Identification Page*

- **Step 3** Enter the network username you set up for the bridge in Step 1 in the LEAP User Name entry field.
- **Step 4** Enter the network password you set up for the bridge in Step 1 in the LEAP Password entry field.
- **Step 5** Click **OK**. You return automatically to the Security Setup page.
- **Step 6** On the bridge's Security Setup page, click **Radio Data Encryption (WEP)** to browse to the Bridge Radio Data Encryption page.
- **Step 7** Select **Network-EAP** for the Authentication Type setting. This setting enables the non-root bridge to carry out LEAP authentication through the root bridge.

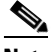

- **Note** If EAP-enabled client devices will associate to this non-root bridge, follow [Step 2](#page-15-1) through [Step 11](#page-36-0) in the ["Enabling EAP on the Bridge" section on page 8-15.](#page-14-0) Carry out these instructions on the non-root bridge. When you configure the non-root bridge to accept associations from EAP-enabled client devices, the non-root bridge relays the authentication messages from the clients to the ACS server.
- **Step 8** Check that a WEP key has been entered in key slot 1. If a WEP key has been set up in slot 1, skip to [Step 13.](#page-20-1) If no WEP key has been set up, proceed to [Step 9](#page-20-2).
- <span id="page-20-2"></span>**Step 9** Enter a WEP key in slot 1 of the Encryption Key fields. The bridge uses this key for multicast data signals.
- **Step 10** Select **128-bit** encryption from the Key Size pull-down menu.
- **Step 11** If the key in slot 1 is the only WEP key set up, select it as the transmit key.
- **Step 12** Click **OK**. You return automatically to the Security Setup page.
- <span id="page-20-1"></span>**Step 13** Follow the steps in the ["Enabling EAP on the Bridge" section on page 8-15](#page-14-0) to enable Network-EAP on the root bridge to which this bridge associates.

The next time the non-root bridge reboots, it performs LEAP authentication and associates to the root bridge.

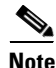

**Note** If the non-root bridge fails to authenticate because the root bridge or the RADIUS server is not set up correctly, you must perform a cold boot or cycle the power on the non-root bridge after correcting the problem. The non-root bridge does not attempt to reauthenticate until it reboots.

## <span id="page-21-0"></span>**Setting Up MAC-Based Authentication**

MAC-based authentication allows only client devices with specified MAC addresses to associate and pass data through the bridge. Client devices with MAC addresses not in a list of allowed MAC addresses are not allowed to associate with the bridge.You can create a list of allowed MAC addresses in the bridge management system and on a server used for MAC-based authentication.

This section provides instructions for:

- **•** [Enabling MAC-Based Authentication on the Bridge](#page-21-1)
- **•** [Authenticating Client Devices Using MAC Addresses or EAP](#page-25-0)
- **•** [Enabling MAC-Based Authentication in Cisco Secure ACS](#page-26-0)

### <span id="page-21-1"></span>**Enabling MAC-Based Authentication on the Bridge**

Follow these steps to set up and enable MAC-based authentication on the bridge:

**Step 1** Follow this link path to reach the Address Filters page:

- **a.** On the Summary Status page, click **Setup**.
- **b.** On the Setup page, click **Address Filters** under Associations.

[Figure 8-11](#page-22-0) shows the Address Filters page.

<span id="page-22-3"></span><span id="page-22-2"></span><span id="page-22-1"></span>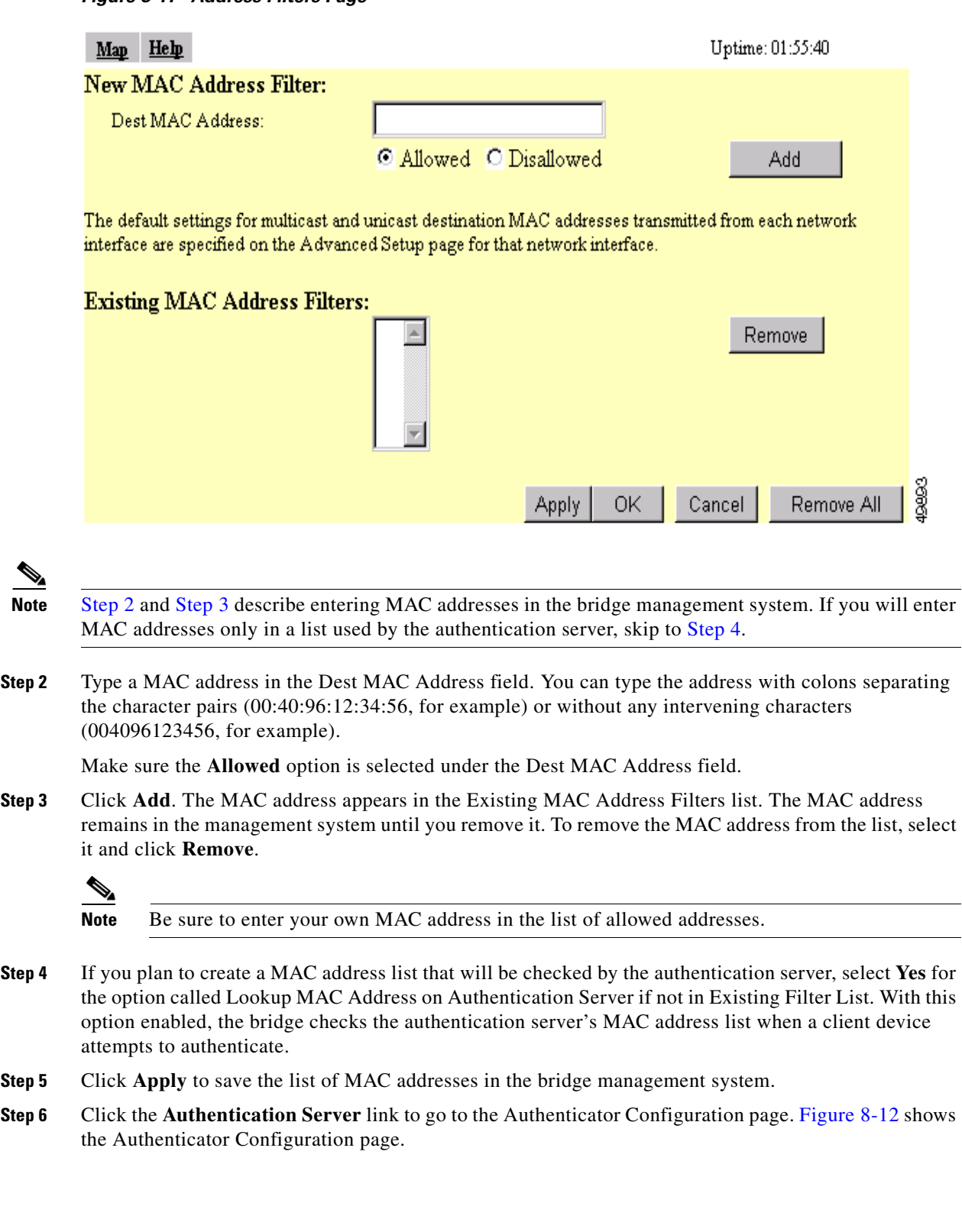

<span id="page-22-0"></span>*Figure 8-11 Address Filters Page*

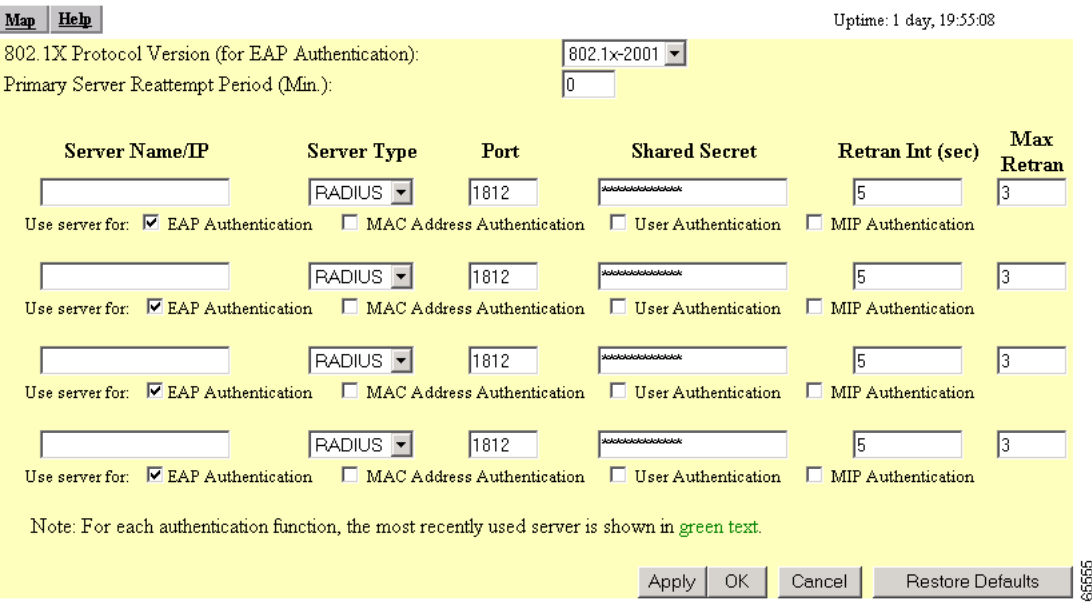

#### <span id="page-23-0"></span>*Figure 8-12 Authenticator Configuration Page*

You can configure up to four servers for authentication services, so you can set up backup authenticators. If you set up more than one server for the same service, the server first in the list is the primary server for that service, and the others are used in list order when the previous server times out.

- **Step 7** Enter the name or IP address of the authentication server in the Server Name/IP entry field.
- **Step 8** Select the server type (RADIUS or TACAS) in the Server Type field.
- **Step 9** Enter the port number the server uses for authentication. The default setting, *1812*, is the port setting for Cisco's RADIUS server, the Cisco Secure Access Control Server (ACS), and for many other RADIUS servers. Check your server's product documentation to find the correct port setting.
- **Step 10** Enter the shared secret used by the server in the Shared Secret entry field. The shared secret on the bridge must match the shared secret on the server.
- **Step 11** Enter the number of seconds the bridge should try contacting the primary authentication server in the Timeout entry field. If the primary authentication server does not respond within this time, the bridge tries to contact the backup authentication server if one is specified.
- **Step 12** Enter the number of times the access point should attempt to contact the primary server before giving up in the Max Retran field.
- **Step 13** Select **MAC Address Authentication** under the server. If you set up a backup authentication server, select **MAC Address Authentication** under the backup server, also.
- **Step 14** Click **OK**. You return automatically to the Setup page.
- **Step 15** Create a list of allowed MAC addresses for your authentication server. Enter the MAC addresses of all allowed clients as users in the server's database. The ["Enabling MAC-Based Authentication in Cisco](#page-26-0)  [Secure ACS" section on page 8-27](#page-26-0) describes how to create a list of MAC addresses for your RADIUS server.

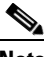

Note Be sure to include your own MAC address in the authentication server's list.

**Step 16** Click **Advanced** in the Root Radio row of the Network Ports section at the bottom of the Setup page. The Root Radio Advanced page appears. [Figure 8-13](#page-24-0) shows the Root Radio Advanced page.

#### <span id="page-24-0"></span>*Figure 8-13 Root Radio Advanced Page*

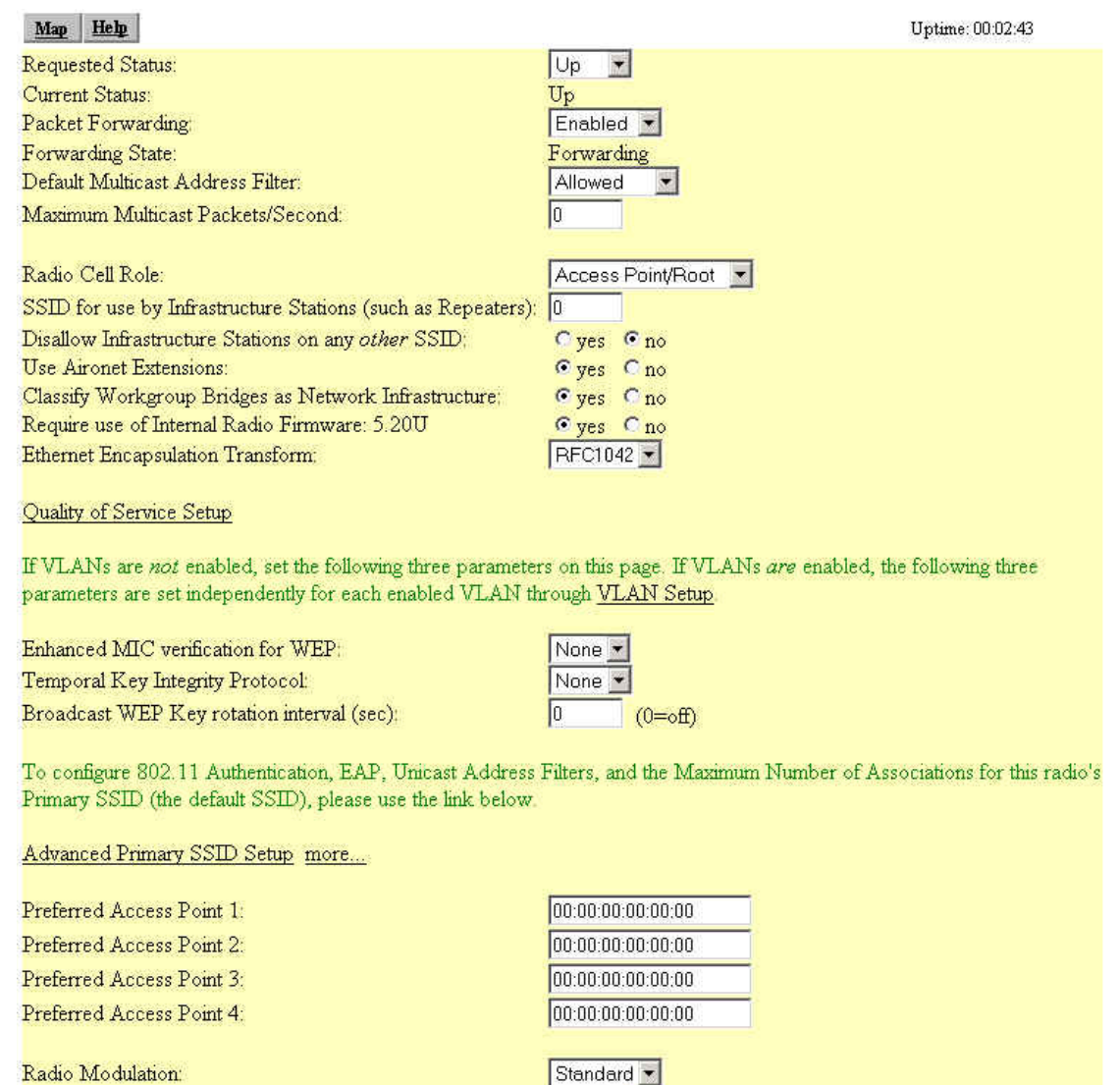

**Step 17** Select **Disallowed** from the pull-down menu for Default Unicast Address Filter for each authentication type requiring MAC-based authentication.

For example, if the bridge is configured for both open and Network-EAP authentication, you could set Default Unicast Address Filter under Open to Disallowed but leave Default Unicast Address Filter under Network-EAP set to Allowed. This configuration forces client devices using open authentication to authenticate using MAC addresses but does not force LEAP-enabled client devices to authenticate using MAC addresses. To force all client devices to authenticate using MAC addresses, select **Disallowed** for all the enabled authentication types.

Short +

Stationary •

Apply

OK.

Cancel

Radio Preamble:

Non-Root Mobility:

81735

**Restore Defaults** 

When you set Default Unicast Address Filter to disallowed, the bridge discards all unicast traffic except packets sent to the MAC addresses listed as allowed on the authentication server or on the bridge's Address Filters page.

**Note** Client devices associated to the bridge are not immediately affected when you set Default Unicast Address Filter to disallowed.

**Step 18** Click **OK**. You return automatically to the Setup page. Client devices that associate with the bridge will not be allowed to authenticate unless their MAC addresses are included in the list of allowed addresses.

### <span id="page-25-0"></span>**Authenticating Client Devices Using MAC Addresses or EAP**

You can set up the bridge to authenticate client devices using a combination of MAC-based and EAP authentication. When you enable this feature, client devices that associate to the bridge using 802.11 open authentication first attempt MAC authentication. If MAC authentication succeeds, the client device joins the network; if the client is also using EAP authentication, it attempts to authenticate using EAP. If MAC authentication fails, the bridge waits for the client device to attempt EAP authentication.

Follow these steps to combine MAC-based and EAP authentication for client devices using 802.11 open authentication:

- **Step 1** Follow the steps in the ["Setting Up EAP Authentication" section on page 8-14](#page-13-1) to set up EAP. You must select **Require EAP** under Open authentication on the AP Radio Data Encryption page to force client devices to perform EAP athentication if they fail MAC authentication. If you do not select **Require EAP**, client devices that fail MAC authentication might be able to join the network without performing EAP authentication.
- **Step 2** Follow the steps in the ["Setting Up MAC-Based Authentication" section on page 8-22](#page-21-0) to set up MAC-based authentication.
- **Step 3** Follow this link path to reach the Address Filters page:
	- **a.** On the Summary Status page, click **Setup**.
	- **b.** On the Setup page, click **Address Filters** under Associations.
- **Step 4** Select **yes** for the option called *Is MAC Authentication alone sufficient for a client to be fully authenticated?*
- **Step 5** Click **Apply**. When you enable this feature, the bridge follows these steps to authenticate all clients that associate using 802.11 open authentication:
	- **a.** When a client device sends an authentication request to the bridge, the bridge sends a MAC authentication request in the RADIUS Access Request Packet to the RADIUS server using the client's user ID and password as the MAC address of the client.
	- **b.** If the authentication succeeds, the client joins the network. If the client is also using EAP authentication, it attempts to authenticate using EAP.
	- **c.** If MAC authentication fails for the client, the bridge allows the client to attempt to authenticate using EAP authentication. The client cannot join the network until EAP authentication succeeds.

### <span id="page-26-0"></span>**Enabling MAC-Based Authentication in Cisco Secure ACS**

Cisco Secure Access Control Server for Windows NT/2000 Servers (Cisco Secure ACS) can authenticate MAC addresses sent from the bridge. The bridge works with ACS to authenticate MAC addresses using Secure Password Authentication Protocol (Secure PAP). You enter a list of approved MAC addresses into the ACS as users, using the client devices' MAC addresses as both the username and password. The authentication server's list of allowed MAC addresses can reside on the authentication server or at any network location to which the server has access.

Follow these steps to create a list of allowed MAC addresses in Cisco Secure ACS:

- **Step 1** On the ACS main menu, click **User Setup**.
- **Step 2** When the User text box appears, enter the MAC address you want to add to the list.

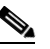

**Note** The bridge sends MAC address queries to the server using lower-case characters. If your server allows case-sensitive usernames and passwords, you must enter MAC addresses in the server's database using lower-case characters.

- **Step 3** When the User Setup screen appears, enter the MAC address in the Cisco Secure PAP Password and Confirm Password entry fields.
- **Step 4** Enter the MAC address in the CHAP/MS-CHAP/ARAP Password and Confirm Password entry fields.
- **Step 5** Select the Separate (CHAP/MS-CHAP/ARAP) check box.
- **Step 6** Click **Submit**. Repeat these steps for each MAC address you want to add to the list of allowed MAC addresses.

MAC addresses that you enter in the authentication server's list appear in the bridge's address filter list when the client device is associated to the bridge. MAC addresses in the server's list disappear from the bridge's list when the client devices disassociate or when the bridge is reset.

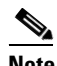

**Note** Be sure to include your own MAC address in the authentication server's list.

## <span id="page-27-1"></span><span id="page-27-0"></span>**Summary of Settings for Authentication Types**

[Table 8-5](#page-27-1) lists the bridge settings required to enable each authentication type and combinations of authentication types.

*Table 8-5 Settings for Authentication Types*

| <b>Authentication Types</b>                              | <b>Required Settings</b>                                                                                                    |
|----------------------------------------------------------|----------------------------------------------------------------------------------------------------|
| LEAP                                                     | On the Authenticator Configuration page (shown in Figure 8-14):                                                                                                    |
|                                                          | Select an 802.1x protocol draft that matches the protocol draft used by<br>٠<br>client devices that associate with the bridge.                                                                                                    |
|                                                          | Enter the name or IP address, type, port, shared secret, and timeout<br>٠<br>value for your RADIUS server.                                                                                                    |
|                                                          | Select the <b>EAP</b> check box under the server.<br>٠                                                                                                    |
|                                                          | On the AP Radio Data Encryption page (shown in Figure 8-6):                                                                                                    |
|                                                          | Select the Network-EAP check box.<br>٠                                                                                                    |
|                                                          | Enter a WEP key in key slot 1 and select 128-bit from the key size<br>٠<br>menu.                                                                                                    |
| LEAP and static WEP                                      | Enter all the settings for LEAP authentication.<br>٠                                                                                                    |
| under 802.11 Open                                        | On the AP Radio Data Encryption page (shown in Figure 8-6):                                                                                                    |
|                                                          | Select the Open check box.<br>$\bullet$                                                                                                    |
| EAP-TLS and EAP-MD5                                      | On the Authenticator Configuration page (shown in Figure 8-14):                                                                                                    |
|                                                          | Select an 802.1x protocol draft that matches the protocol draft used by<br>٠<br>client devices that associate with the bridge.                                                                                                    |
|                                                          | Enter the name or IP address, type, port, shared secret, and timeout<br>٠<br>value for your RADIUS server.                                                                                                    |
|                                                          | Select the EAP check box under the server.<br>٠                                                                                                    |
|                                                          | On the AP Radio Data Encryption page (shown in Figure 8-6):                                                                                                    |
|                                                          | Select the Open and Network-EAP check boxes.<br>٠                                                                                                    |
|                                                          | Select the Require EAP check box under Open.<br>٠                                                                                                    |
|                                                          | Selecting Require EAP blocks non-EAP client devices from using<br><b>Note</b><br>the bridge.                                                                                                    |
|                                                          | Enter a WEP key in key slot 1 and select 128-bit from the key size<br>٠<br>pull-down menu.                                                                                                    |
| EAP-TLS, EAP-MD5,<br>and static WEP under<br>802.11 Open | The bridge does not support this combination of authentication types. When<br>you select Require EAP on the Authenticator Configuration page to<br>authenticate clients using EAP-TLS and EAP-MD5, non-EAP client<br>devices are blocked from using the bridge. However, the bridge can serve<br>client devices using 802.11 open authentication if the bridge is set up for<br>MAC-based authentication and EAP authentication. See the<br>"Authenticating Client Devices Using MAC Addresses or EAP" section on<br>page 8-26 for instructions on setting up this combination of authentications. |

| <b>Authentication Types</b>          | <b>Required Settings</b>                                                                                                    |
|--------------------------------------|----------------------------------------------------------------------------------------------------|
| MAC-based                            | On the Address Filters page (shown in Figure 8-11):                                                                                                    |
|                                      | Select yes for the "Look up MAC address on authentication server if<br>$\bullet$<br>not in existing filter list" setting.                                        |
|                                      | On the Authenticator Configuration page (shown in Figure $8-14$ ):                                                                                               |
|                                      | Select an 802.1x protocol draft that matches the protocol draft used by<br>٠<br>client devices that associate with the bridge.                                   |
|                                      | Enter the name or IP address, type, port, shared secret, and timeout<br>٠<br>value for your RADIUS server.                                                       |
|                                      | Select the MAC Address Authentication check box under the server.<br>$\bullet$                                                                                   |
|                                      | You can use the same server for both EAP authentication and<br><b>Note</b><br>MAC-based authentication.                                                          |
|                                      | On the AP Radio Advanced page (shown in Figure 8-13):                                                                                                    |
|                                      | Select Disallowed from the pull-down menu for Default Unicast<br>$\bullet$<br>Address Filter for each authentication type requiring MAC-based<br>authentication. |
| MAC-based and<br>EAP-TLS and EAP-MD5 | Enter the settings for the EAP authentication types you need to support;<br>$\bullet$<br>select Require EAP on the AP Radio Data Encryption page under<br>Open.  |
|                                      | Enter the settings for MAC-based authentication.<br>٠                                                                                                    |
|                                      | On the Address Filters page (shown in Figure 8-11):                                                                                                    |
|                                      | Select yes for the setting called "Is MAC Authentication alone<br>$\bullet$<br>sufficient for a client to be fully authenticated?"                               |
| MAC-based and LEAP                   | Enter the settings for LEAP.<br>$\bullet$                                                                                                    |
|                                      | Enter the settings for MAC-based authentication.<br>$\bullet$                                                                                                    |

*Table 8-5 Settings for Authentication Types (continued)*

 $\blacksquare$ 

## <span id="page-29-0"></span>**RADIUS Attributes Sent By the Bridge**

Tables 8-6 through 8-10 identify the attributes sent by a bridge to a client in access-request, access-accept, and accounting-request packets.

| <b>Attribute ID</b> | <b>Description</b>               |
|---------------------|----------------------------------|
| -1                  | User-Name                        |
| $\overline{4}$      | NAS-IP-Address                   |
| 5                   | NAS-Port                         |
| 6                   | Service-Type                     |
| 12                  | Framed-MTU                       |
| 30                  | Called-Station-ID (MAC address)  |
| 31                  | Calling-Station-ID (MAC address) |
| 32                  | NAS-Identifier                   |
| 61                  | NAS-Port-Type                    |
| 79                  | $EAP-Message1$                   |
| 80                  | $Message-Authentication1$        |
| VSA (attribute 26)  | <b>SSID</b>                      |

*Table 8-6 Attributes Sent in Access-Request Packets*

1. RFC2869

*Table 8-7 Attributes Honored in Access-Accept Packets*

| <b>Description</b>                                |
|---------------------------------------------------|
| Session-Timeout                                   |
| Tunnel-Type <sup>1</sup>                          |
| Tunnel-Medium-Type <sup>1</sup>                   |
| EAP-Message (for 802.1x authentication)           |
| Message-Authenticator (for 802.1x authentication) |
| Tunnel-Private-Group-ID <sup>1</sup>              |
| LEAP session-key                                  |
| <b>SSID</b>                                       |
|                                                   |

1. RFC2868

| <b>Attribute ID</b> | <b>Description</b>               |
|---------------------|----------------------------------|
| -1                  | User-Name                        |
| $\overline{4}$      | NAS-IP-Address                   |
| 5                   | NAS-Port                         |
| 31                  | Calling-Station-ID (MAC address) |
| 32                  | NAS-Identifier                   |
| 41                  | Acct-Delay-Time                  |
| 44                  | Acct-Session-Id                  |
| 45                  | Acct-Authentic                   |
| VSA (attribute 26)  | <b>SSID</b>                      |
| VSA (attribute 26)  | nas-location                     |
| VSA (attribute 26)  | vlan-id                          |
| VSA (attribute 26)  | auth-algo-type                   |

*Table 8-8 Attributes Sent in Accounting-Request (start) Packets*

#### *Table 8-9 Attributes Sent in Accounting-Request (update) Packets*

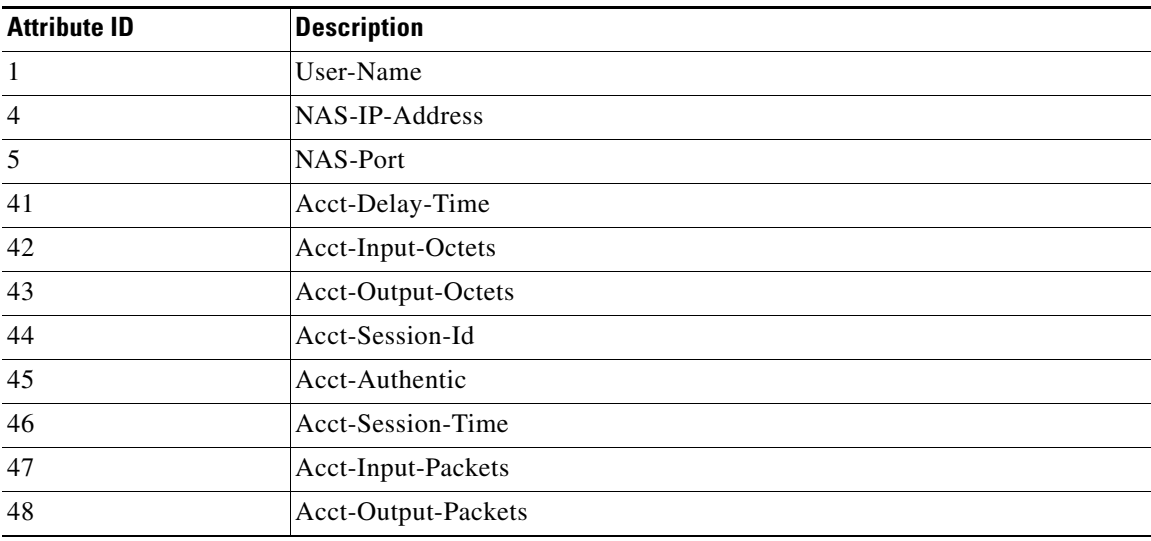

| <b>Attribute ID</b> | <b>Description</b>   |
|---------------------|----------------------|
| -1                  | User-Name            |
| $\overline{4}$      | NAS-IP-Address       |
| 5                   | NAS-Port             |
| 41                  | Acct-Delay-Time      |
| 42                  | Acct-Input-Octets    |
| 43                  | Acct-Output-Octets   |
| 44                  | Acct-Session-Id      |
| 45                  | Acct-Authentic       |
| 46                  | Acct-Session-Time    |
| 47                  | Acct-Input-Packets   |
| 48                  | Acct-Output-Packets  |
| 49                  | Acct-Terminate-Cause |

*Table 8-10 Attributes Sent in Accounting-Request (stop) Packets*

## <span id="page-31-0"></span>**Setting Up Backup Authentication Servers**

You can configure up to four servers for authentication services on the Authenticator Configuration page, so you can set up backup authenticators. If you set up more than one server for the same service, the server first in the list is the primary server for that service, and the other servers are used in list order when the previous server times out. If a backup server responds after the primary server fails, the bridge continues to use the backup server for new transactions.

Follow these steps to set up a backup authentication server:

- **Step 1** Complete the steps in the ["Setting Up EAP Authentication" section on page 8-14](#page-13-1) or the "Setting Up [MAC-Based Authentication" section on page 8-22](#page-21-0) to set up your primary authentication server.
- **Step 2** On the Authenticator Configuration page, enter information about your backup server in one of the entry field groups under the completed entry fields for your primary server:
	- **a.** Enter the name or IP address of the backup server in the Server Name/IP entry field.
	- **b.** Select the server type (RADIUS or TACAS) in the Server Type field.
	- **c.** Enter the port number the server uses for authentication. The default setting, *1812*, is the port setting for Cisco's RADIUS server, the Cisco Secure Access Control Server (ACS), and for many other RADIUS servers. Check your server's product documentation to find the correct port setting.
	- **d.** Enter the shared secret used by the server in the Shared Secret entry field. The shared secret on the bridge must match the shared secret on the server.
	- **e.** Enter the number of seconds the bridge should try contacting the backup server in the Timeout entry field. If this backup server does not respond within this time, the bridge tries to contact the next backup server on the list. If you don't have another backup server configured, the bridge tries to contact the original primary authentication server.
- **f.** Enter the number of times the access point should attempt to contact the backup server before giving up in the Max Retran field.
- **g.** Select the same authentication methods as those selected on the primary server.
- **Step 3** Click **OK**. You return automatically to the Setup page. [Figure 8-14](#page-32-1) shows a primary authentication server and a backup server configured on the Authenticator Configuration page.

<span id="page-32-1"></span>*Figure 8-14 Authenticator Configuration Page with Primary and Backup Servers*

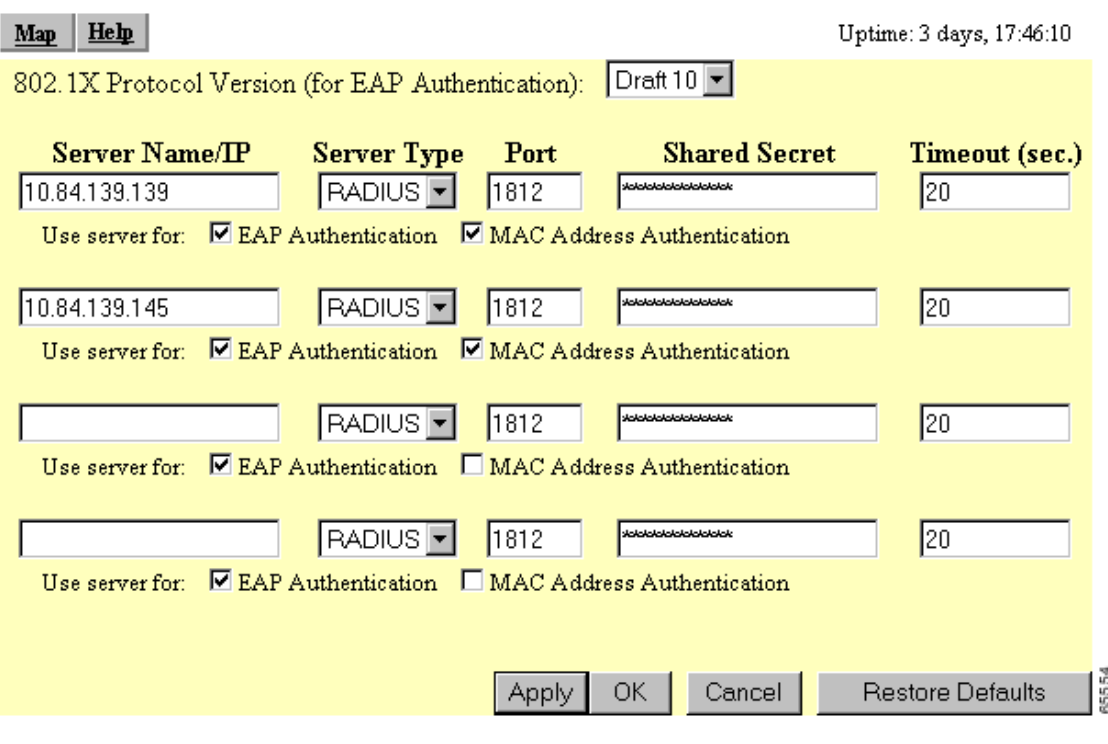

## <span id="page-32-0"></span>**Setting Up Administrator Authorization**

Administrator authorization protects the bridge management system from unauthorized access. Use the bridge's user management pages to define a list of users who are authorized to view and change the bridge management system. Use the Security Setup page to reach the user management pages. [Figure 8-15](#page-33-0) shows the Security Setup page.

**Note** Creating a list of users authorized to view and change the bridge management system does not affect the ability of client devices to associate with the bridge.

#### <span id="page-33-0"></span>*Figure 8-15 Security Setup Page*

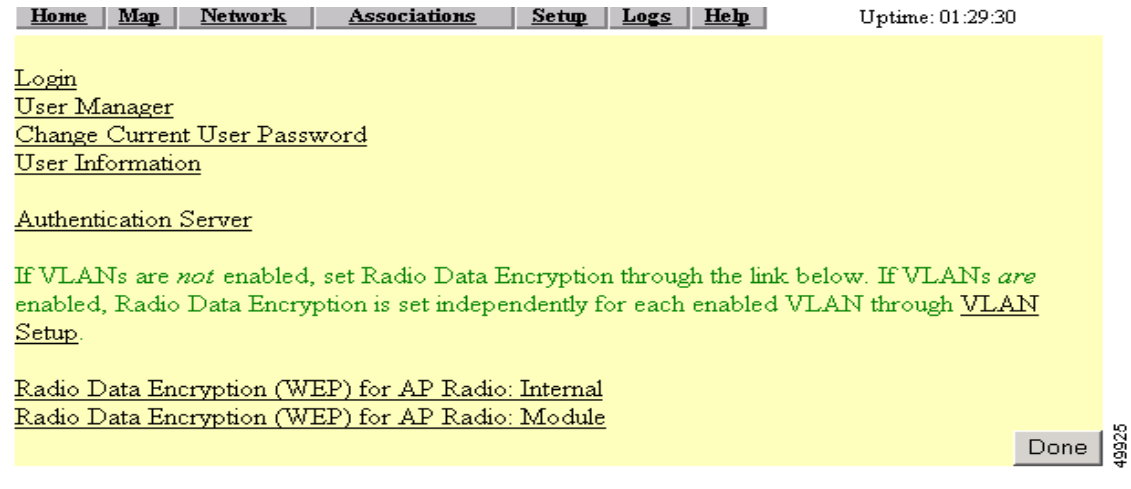

Follow this link path to reach the Security Setup page:

- **1.** On the Summary Status page, click **Setup**.
- **2.** On the Setup page, click **Security**.

### <span id="page-33-2"></span>**Creating a List of Authorized Management System Users**

Follow these steps to create a list of users authorized to view and change the bridge management system:

**Step 1** Follow the link path to the Security Setup page.

**Step 2** On the Security Setup page, click **User Information**. [Figure 8-16](#page-33-1) shows the User Information page.

#### <span id="page-33-1"></span>*Figure 8-16 User Information Page*

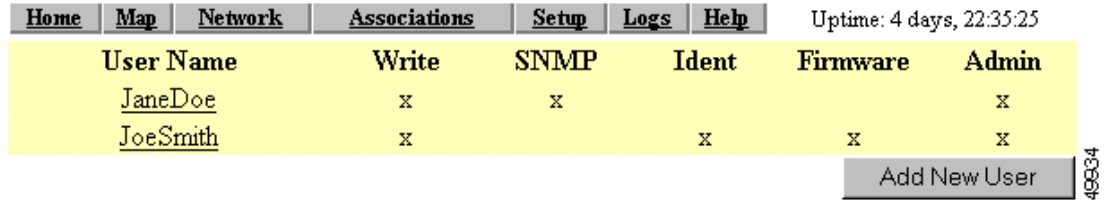

**Step 3** Click **Add New User**. The User Management window appears. [Figure 8-17](#page-34-0) shows the User Management window.

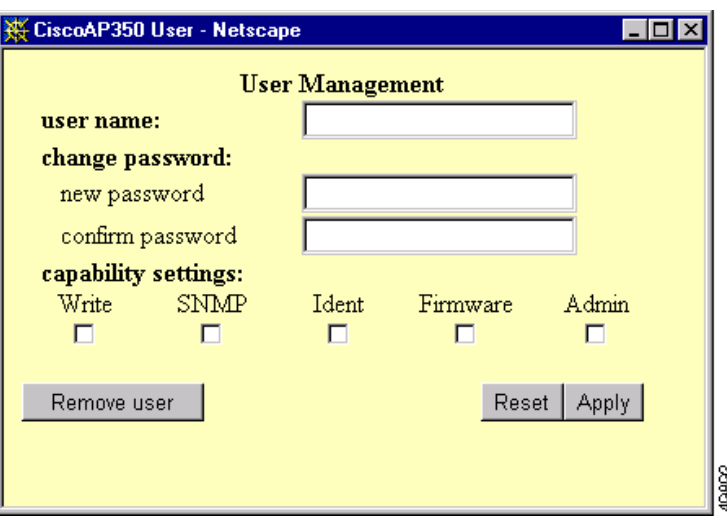

<span id="page-34-0"></span>*Figure 8-17 User Management Window*

**Step 4** Enter a username and password for the new user.

- **Step 5** Select the capabilities you want to assign to the new user. Capabilities include:
	- Write—The user can change system settings. When you assign Write capability to a user, the user also automatically receives Admin capability.
	- **•** SNMP—Designates the username as an SNMP community name. SNMP management stations can use this SNMP community name to perform SNMP operations. The User Manager does not have to be enabled for SNMP communities to operate correctly.

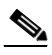

**Note** Selecting the SNMP check box does not grant SNMP write capability to the user; it only designates the username as an SNMP community name. SNMP operations performed under the username are restricted according to the username's other assigned capabilities.

- Ident—The user can change the bridge's identity settings (IP address and SSID). When you assign Ident capability to a user, the user also automatically receives Write and Admin capabilities.
- **•** Firmware—The user can update the bridge's firmware. When you assign Firmware capability to a user, the user also automatically receives Write and Admin capabilities.
- Admin—The user can view most system screens. To allow the user to view all system screens and make changes to the system, select Write capability.
- **Step 6** Click **Apply**. The User Management window disappears, and the new user appears in the user list on the User Information page.
- **Step 7** Click the browser's **Back** button to return to the Security Setup page. On the Security Setup page, click **User Manager**. The User Manager Setup page appears. [Figure 8-18](#page-35-0) shows the User Manager Setup page.

#### <span id="page-35-0"></span>*Figure 8-18 User Manager Setup Page*

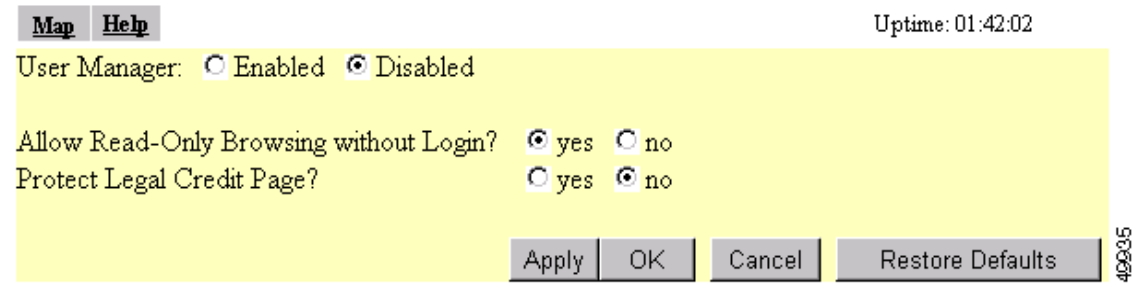

**Step 8** Select **User Manager: Enabled** to restrict use of the bridge management system to users in the user list.

**Note** You must define a full administrator user—a user with write, identity, and firmware capabilities—before you can enable the user manager.

Use the other settings on the User Manager Setup page to add more restrictions for the management system:

- **•** Allow Read-Only Browsing without Login—Select **yes** to allow any user to view the bridge's basic screens. Select **no** to restrict access to all of the bridge's screens to only the users in the user list.
- **•** Protect Legal Credit Page—Select **yes** to restrict access to the Legal Credits page to users in the user list. Select **no** to allow any user to view the Legal Credits page.
- 

**Step 9** Click **OK**. You return automatically to the Security Setup page.

## **Setting Up Centralized Administrator Authentication**

The Centralized Administrator Authentication feature on the bridge allows the use of an AAA server (RADIUS or TACACS) services to authenticate users when the User Manager function is enabled on the bridge. The AAA server verifies the user login and passes back the appropriate privileges for the user (or administrator) when a login attempt is successful.

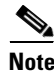

**Note** You must have at least one user configured on the bridge before you can enable the user manager feature.

Follow these steps to set up Centralized Administrator Authentication on the bridge.

- **Step 1** From Services section of the Setup page, click **Security**. The Security Setup page appears.
- **Step 2** Click **User Information**. The User Information page appears.
- **Step 3** Click **Add New User**. The User Management window appears.
- **Step 4** Add a new user with full administrative capabilities (all capability settings checked).
- **Step 5** Click **Apply**. You are returned to the User Information page.
- **Step 6** Click **Back**. You are returned to the Security Setup page.
- **Step 7** Click **User Manager**. The User Manager Setup page appears.
- **Step 8** Enable User Manager and click **OK**. You are returned to the Security Setup page.
- **Step 9** Click **Authentication Server**. The Authenticator Configuration page appears. See [Figure 8-19](#page-36-1).

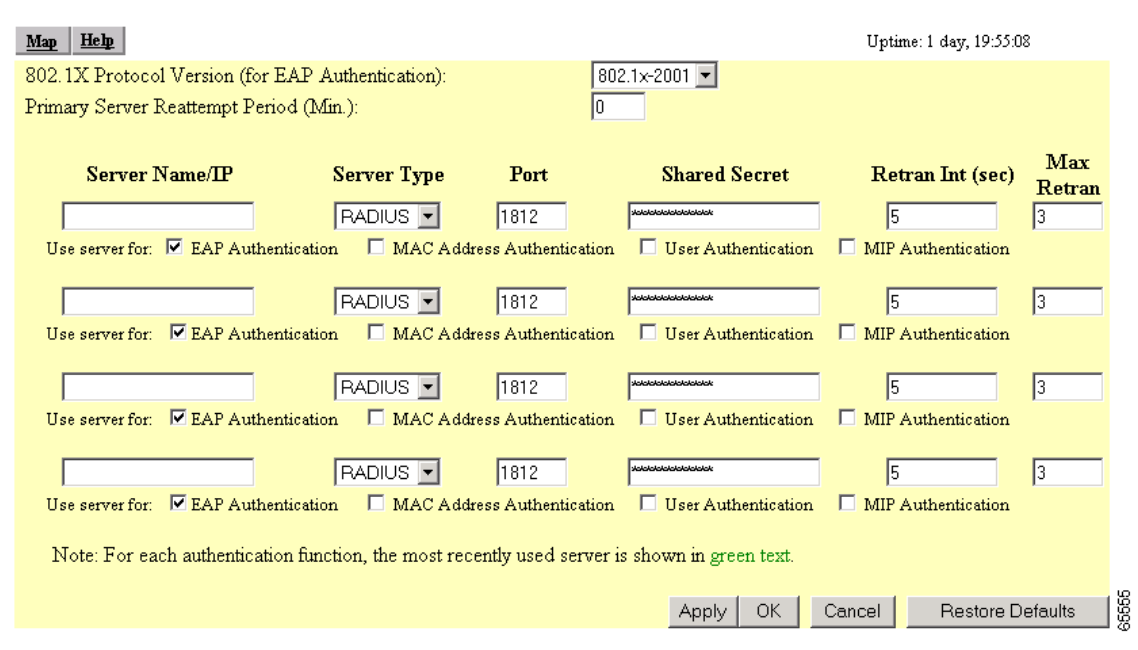

#### <span id="page-36-1"></span>*Figure 8-19 Authenticator Configuration page*

**Step 10** Configure the server as follows:

- **a.** Assign an IP address or name in the Server Name/IP field.
- **b.** Select the server type your network is using, either RADIUS or TACACS.
- **c.** Assign a port number for the server.

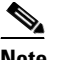

**Note** The default port settings are 1812 for RADIUS servers and 49 for TACACS servers. Check your server's product documentation for the correct port setting.

- **d.** Enter the shared secret used by your RADIUS or TACACS server in the Shared Secret entry field. The shared secret can contain up to 64 alphanumeric characters.
- **e.** Enter the number of seconds the bridge should wait before it attempts to contact the server after a failed attempt.
- **f.** Enter the number of times the bridge should attempt to contact the server before authentication fails in the Max Retran field.
- **g.** Select **User Authentication** in the Use server for line.
- **h.** Click **Apply** or **OK** to save your settings.
- <span id="page-36-0"></span>**Step 11** Configure other servers as required.

### **System Flow Notes**

The following notes help to identify and describe the flow between the bridge and its authentication server.

- **•** The authentication server is initialized to listen for socket requests on the pre-determined UDP or TCP ports specified on the Authenticator Configuration page (UDP 1812 for RADIUS servers or TCP 49 for TACACS+ servers).
- The authentication server must be pre-configured with valid user names and passwords along and the shared secret key the server uses for secure authentication between it and the bridge.
- No remote server authentication is possible with a new bridge unless it has been configured by the user.
- The bridge requires the following parameters to access the remote authentication servers, which were described in the procedure above:
	- **–** Remote server authentication—accomplished by configuring or not configuring the authentication server to send requests
	- **–** IP address of the authentication server(s)
	- **–** Secret key to be shared with the authentication server(s)
	- **–** Selection of RADIUS or TACACS+ server indication
	- **–** Default UDP or TCP port ID used for authentication
	- **–** Timeout value while waiting for a server response

The administrator attempts to log in to the bridge using any HTML capable browser on a wireless or wired network. The bridge receives the authentication request and checks the local database of users to verify that the request is accompanied by a valid user name and password.

If the user is not found on the local list, or if local authentication fails (User found, but incorrect password), the bridge determines if a remote authentication server has been configured to handle authentication requests. If it has, the bridge sends an authentication request to the the first remote authentication server and waits for the server to reply or timeout. This asynchronous request is sent to either a TACACS+ or RADIUS server using a client interface and protocol appropriate for the target server. The password for the administrator requesting authentication is encrypted using an MD5 hash function and sent to the server. The password is never sent to the server in clear text.

If the server does not respond, a timeout occurs, prompting the bridge to check for the an additional configured authentication server. If it finds a server, the bridge sends an authentication request to that server. Additional servers are attempted until one of the following events occur:

- **•** A configured server responds accepting or rejecting the request.
- **•** A final timeout occurs on the last configured server.

When the authentication server responds to a successful request, the authorization parameters (described in the Authorization Parameters section below) are extracted and processed to a local database cache entry. This entry is kept in the cache for five minutes and is used to authenticate the user for subsequent authentication requests.

The cache speeds up the administrative configuration process by not forcing the subsequent requests to require a transaction with an authentication server within the five minute time period. The following applies:

• If the user is accessed using an authentication request within the 5 minute period, the cache timer resets to 5 minutes.

• If the user entry is not accessed within 5 minutes, the next access causes a new server request to be sent to the authentication server so the user and new privileges are cached again.

If the response is a rejection, a reject response is issued just as if the local database entry was not found. the administrator is also rejected in the case where they exist on the the authentication server but do not have administrative capabilities configured.

#### **Authorization Parameters**

The following authentication server attribute value (AV) pair is returned to the bridge for an administrator login request:

This is RADIUS attribute #26, Cisco Vendor ID #9, type #1 --- string.

Cisco:Avpair = "aironet:admin-capability=write+snmp+ident+firmware+admin"

Any combination of capabilities are returned with this attribute, for example:

- Cisco:Avpair = "aironet:admin-capability=ident+admin"
- Cisco:Avpair = "aironet:admin-capability=admin"

The following is an example of a Livingston RADIUS server users file entry:

User password = "aironet"

Service-Type = Outbound

cisco-avpair = "aironet:admin-capability-ident+admin"

The following is an example of a TACACS+ server users file entry:

Service - Aironet

Protocol - Shell

cisco-avpair = "aironet:admin-capability=ident+admin"

See the ["Creating a List of Authorized Management System Users" section on page 8-34](#page-33-2) or click **Help** on the Authenticator Configuration page for an explanation of the attributes returned by the server. H

П